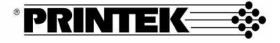

# FormsPro 4000se Series

# **Operator's Manual**

©Printek, Inc. 2003 1517 Townline Road Benton Harbor, MI 49022 (800) 368-4636

www.printek.com

Part Number 5593

This equipment has been tested and found to comply with the limits for a Class A Digital Device, pursuant to Part 15 of the FCC Rules. These limits are designed to provide reasonable protection against harmful interference when the equipment is operated in a commercial environment. This equipment generates, uses, and can radiate radio frequency energy and, if not installed and used in accordance with the instruction manual, may cause harmful interference in which case the user will be required to correct the interference at his own expense.

The user is cautioned that any changes or modifications not expressly approved by the party responsible for compliance could void the user's authority to operate the equipment.

This digital apparatus does not exceed the Class A limits for radio noise emissions as set out by the ICES-003 standard, of the Canadian Department of Communications.

Cet appareil numérique n'émet pas de bruits radioélectroiques depassant les limites de Classe A prescrites dans la norme NMB-003 Édictée par le Ministre des Communications du Canada.

#### Acknowledgments:

IBM and Proprinter are registered trademarks of International Business Machines Co.; DEC is a registered trademark of Digital Equipment Corporation; Epson is a registered trademark of Seiko Epson; QMS is a registered trademark of Quality Micro Systems, Inc.; IGP is a registered trademark of Printronix Corp.; Printek is a registered trademark of Printek, Inc.

Specifications are subject to change without notice.

Read all setup and operating instructions before proceeding with operation.

Operate printer only on a firm, solid surface.

Do not operate in an enclosure unless properly ventilated. Make sure no ventilation openings are blocked or obstructed, which may result in the printer overheating.

Do not operate near a heat source.

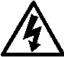

No user-serviceable parts inside. Refer service or repairs to a qualified service professional.

Use of genuine Printek replacement parts is required to warrant proper, safe operation.

Any alteration or modification of this device voids the user warranty and may make the product unsafe to operate.

The printhead and motors get hot during use. Wait until they cool before touching them.

Make certain the printer is disconnected from AC power before removing any covers or performing any required cleaning or maintenance.

Connecting this printer to an ungrounded receptacle can result in electrical shock.

Never place the printer near inflammable or explosive substances. Do not operate near liquid or spill liquid into the printer at any time.

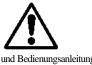

Lesen Sie vor der Inbetriebnahme die Aufbau-

und Bedienungsanleitung.

Der Drucker muss zum Betrieb auf einer festen, soliden Oberfläche stehen.

Betreiben Sie den Drucker nicht in einem kleinen, geschlossenen Raum, es sei denn dieser wird ordnungsgemäß belüftet. Achten Sie darauf, dass die Lüftungen nicht blockiert oder versperrt sind, denn dies kann zum Überhitzen des Druckers führen.

Nehmen Sie den Drucker nicht in der Nähe einer Wärmequelle in Betrieb.

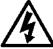

Enthält keine Teile, die vom Bediener instandgesetzt werden können. Bitte wenden Sie sich bei Instandsetzung oder Reparatur an qualifiziertes Kundendienstpersonal.

Die Verwendung von echten Printek Ersatzteilen ist notwendig, um ordnungsgemäßen, sicheren Betrieb zu gewährleisten.

Änderungen oder Modifikationen dieses Geräts machen die Garantie ungültig und können den sicheren Betrieb des Produkts gefährden.

Während des Druckens werden Druckerkopf und Motoren heiß. Warten Sie, bis sich die Teile abgekühlt haben, bevor Sie sie berühren.

Vergewissern Sie sich, dass der Drucker nicht mehr an die Stromquelle angeschlossen ist, bevor Sie Abdeckungen abnehmen oder das Gerät reinigen bzw. warten.

Schließen Sie diesen Drucker nicht an eine ungeerdete Steckdose an; dies kann zum Elektroschock führen.

Setzen Sie den Drucker niemals in die Nähe von feuer- oder explosionsgefährlichen Stoffen. Betreiben Sie den Drucker nicht in der Nähe von Flüssigkeiten und lassen Sie keine Flüssigkeiten in den Drucker gelangen.

# TABLE OF CONTENTS

| INTRODUCTION                                    | 1  |
|-------------------------------------------------|----|
| Models and Options                              | 1  |
| Manual Contents                                 | 2  |
| GETTING STARTED                                 | 5  |
| Installation                                    | 5  |
| Interface Set Up                                | 6  |
| RS-232C Serial Interface                        | 7  |
| Parallel Interface                              | 8  |
| Ethernet 10/100BaseT Print Server               | 9  |
| Wireless Ethernet Print Server                  | 9  |
| Installing The Ribbon Cartridge                 | 10 |
| Why Use Only Printek <sup>®</sup> Brand Ribbons | 10 |
| Ribbon Installation                             | 11 |
| Loading Paper                                   | 14 |
| FormsPro 4300se & 4500se Single Tractor Model   | 14 |
| FormsPro 4503se Tri-Trak Model                  | 16 |
| Printer Self-Test                               | 18 |
| DAILY OPERATION                                 | 19 |
| Introduction                                    | 19 |
| Control Panel Features                          | 20 |
| LCD Display and Indicators                      | 21 |
| Control Panel Buttons                           | 22 |
| Selecting And Loading Forms                     | 25 |
| Selecting a Form Already Loaded In the Tractors | 25 |
| Loading a New or Different Form In the Tractors | 25 |
| Ejecting And Tearing Off A Form                 | 30 |
| Installing A New Ribbon Cartridge               | 33 |
| Removing the Old Ribbon Cartridge               | 33 |
| Installing the New Ribbon Cartridge             | 34 |
| Aligning Print                                  | 36 |

v

| Common Error Conditions              | 39       |
|--------------------------------------|----------|
| Check Paper                          | 39       |
| No Paper to Load                     | 39       |
| Too Much Paper to Unload             | 40       |
| Selected Form is not Loaded          | 40       |
| No Ribbon or Wrong Ribbon            | 40       |
| Ribbon Lid Open                      | 40       |
| Change Ribbon<br>Other Errors        | 40<br>41 |
|                                      |          |
| PRINTER CONFIGURATION                | 43       |
| Introduction To Setup                | 43       |
| Setup Buttons                        | 43       |
| Entering Setup                       | 44       |
| Using the SETUP Button               | 44       |
| Using the FUNCTION and VALUE Buttons | 44       |
| Exiting Setup                        | 45       |
| Forms Menu                           | 46       |
| Forms Menu Items                     | 46       |
| Interface Menu                       | 54       |
| Entering the Interface Menu          | 54       |
| RS-232C Serial Interface Items       | 55       |
| Parallel/LAN Interface Items         | 59       |
| Options Menu                         | 63       |
| ImagerPlus Graphic Card              | 68       |
| Test Menu                            | 73       |
| FORM CONSTRUCTION                    | 75       |
| Form Construction                    | 75       |
| Form Layout Considerations           | 76       |
| MAINTENANCE AND TROUBLESHOOTING      | 77       |
|                                      |          |
| Error Messages                       | 77       |
| Preventive Maintenance               | 78       |
| Obtaining Service                    | 78       |
| ADVANCED SETUP FEATURES              | 81       |
| Security Menu                        | 81       |
| USING REMOTE SETUP                   | 83       |
| Remote Setup via Windows Application | 83       |
|                                      |          |
| Remote Setup via Generic Text File   | 83       |

| USING THE OPTIONAL SETUP MODULE<br>Introduction<br>Setup Module Installation                                                                                                   | 91<br>91<br>91                             |
|----------------------------------------------------------------------------------------------------|--------------------------------------------|
| PRINTER RESET CONDITIONS                                                                                                    | 95                                         |
| CONTROL CODE AND ESCAPE SEQUENCE                                                                                                    |                                            |
| SUMMARIES                                                                                                    | 97                                         |
| Genicom 3840 and 3410 Emulation<br>ANSI X3.64 Emulation<br>Epson Fx Emulation<br>IBM Proprinter Emulation<br>LA-120/210 Emulation<br>Simple TTY Emulation<br>Printek Emulation | 97<br>98<br>99<br>101<br>102<br>103<br>104 |
| ASCII CHARACTER TABLES                                                                                                    | 105                                        |
| SPECIFICATIONS                                                                                                    | 111                                        |
| GLOSSARY OF TERMS                                                                                                    | 117                                        |

# INTRODUCTION

**Thank you** for purchasing a Printek FormsPro 4000se Series Printer. This printer has been designed to provide years of service handling your most demanding printing requirements.

The FormsPro 4000se Series printers offer higher throughput than all other printers in its class. In addition, an easy to use front panel combined with the ability to store ten different form configurations makes handling multiple forms as simple as a button press for the operator.

# Models and Options

The FormsPro 4300se, 4500se and the FormsPro 4503se differ only in the number of tractor paths available, one path or three.

Options available for both models include:

- Ethernet 10/100BaseT Print Server
- Wireless Ethernet Print Server
- Imager Bar Code Co-processor
- ImagerPlus Bar Code Co-processor
- Print Stand (required for reduced sound levels)
- External FormsCutter
- Setup Module
- Sound Enclosure

# Manual Contents

\*Unless specifically noted, all instructions and information herein is valid for all models in the 4000se series.

- GETTING STARTED provides instructions for installation, setting up the computer interface, installing the ribbon cartridge, loading paper, and performing a printer self-test.
- DAILY OPERATION provides more detailed descriptions of the features that are used most frequently. These include the "every day" buttons and indicators on the control panel, selecting or loading new forms, ejecting forms, changing the ribbon cartridge, aligning print with preprinted forms, and causes for common error conditions.
- PRINTER CONFIGURATION provides detailed information on how to use Setup to permanently store parameters for each of the ten forms, parameters for the standard and optional interfaces, and parameters for other options.
- SPECIFYING FORMS provides tips for form construction and layout.
- MAINTENANCE AND TROUBLESHOOTING lists more serious error messages than discussed in the *Daily Operation* section, preventive maintenance, and how to obtain service.
- ADVANCED SETUP FEATURES provides information on how to set menu security.
- USING REMOTE SETUP describes how to "set up" default parameters from a host computer.
- USING THE SETUP MODULE describes how the optional Setup Module can be used to copy Setup parameters from one printer to another.
- PRINTER RESET CONDITIONS describes the state of the printer after power up or reset.

- CONTROL CODE AND ESCAPE SEQUENCE SUMMARIES lists the commands supported for each printer emulation.
- ASCII CHARACTER TABLES show the characters for each character set.
- SPECIFICATIONS list the operating ranges and ratings of the printer.
- GLOSSARY OF TERMS provides definitions for terms used in this manual.

# **GETTING STARTED**

This chapter will use the fewest possible steps to get the first time user up and running quickly. You will be guided through the following steps:

- Finding a suitable location and installing the printer
- Setting up a host interface if necessary
- Installing the ribbon cartridge
- Loading paper
- Performing a printer self-test

# Installation

Before installation, a suitable site must be chosen. Suitable sites include offices, computer rooms, and most factory environments. The Printek FormsPro 4000se printers have been designed to be rugged, heavy-duty printers. As such, they will handle most harsh environments, but should not be placed in direct sunlight or in areas that will exceed the rated temperature, humidity, or power requirements. For details, refer to "SPECIFICATIONS" on 111.

Once a site has been selected, the printer should be placed on a Printek print stand. The Printek print stand is especially recommended for the FormsPro 4503se and is required to meet the low noise rating of the printer. Of course, another sturdy print stand or table with a slotted top for feeding paper into the bottom of printer may be used.

The print stand should be located in an area large enough to provide easy access to both the front of the printer and the rear for accessing printed output. Unpack the printer as described in the "FormsPro 4000se series Unpacking Instructions" and place the printer on the print stand.

- **Note:** Placing the printer on the print stand is best accomplished with two people. Proper lifting technique should be observed.
- Caution: Before connecting or turning on power, make sure that all shipping materials have been removed. These materials include a cable tie that secures the print head carriage (open ribbon lid to access) and remove the cable tie securing the front panel to the base. When unpacking a FormsPro 4503se, open the front of the unit by releasing the latch panel of the printer. Remove the two cable ties securing the tractor shuttle to the front of the lower side plates, and the two ties located toward the rear of the shuttle assembly.

Next, connect the power cord supplied with the printer to the printer and an appropriate power outlet. Now connect the computer cable to the appropriate interface on the rear panel of the printer.

# Interface Set Up

Depending upon which interface is being used to connect the printer to the host computer, some set up may or may not be required. This is true of the standard parallel or serial ports The factory default settings for each interface should work well for most installations. However, the following paragraphs provide some basic information about each interface and also refer to the page number in the Configuration chapter where all the details for each interface are described. If you need to make changes to the default settings, please refer to **'Introduction to Setup**' on page 43 for instructions on how to access the printer's Setup menus.

Once you are comfortable that the interface settings match those required by your computer, proceed to the next section, **'Installing the Ribbon Cartridge**" on page 10.

#### **RS-232C Serial Interface**

This interface uses a 25 pin "D" connector as described below. The default settings are 9600 baud, 8 data bits, 1 stop bit, and no parity with hardware handshake on pin 11. The default printer emulation is Epson. For a complete description of all the default settings for this interface, refer to page 55.

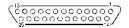

#### Pin Signal

- 1 Chassis ground.
- 2 Transmit data. (Printer output).
- 3 Receive data. (Printer input).
- 4 Request to send (set). (Printer output).
- 5 Clear to send (ignored). (Printer input).
- 6 Data set ready (ignored). (Printer input).
- 7 Signal ground.
- 8 Carrier detect (ignored). (Printer input).
- 11 Printer busy. (Printer output).
- 20 Data terminal ready. (Printer output).

#### RS-232C Serial Interface Connector.

#### Parallel Interface

This interface uses the standard 36 pin parallel connector as shown below. The default printer emulation is Epson.

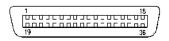

#### Pin Signal

| DATA STROBE<br>DATA STROBE RTN |         |
|--------------------------------|---------|
| DATA 1<br>DATA 1 RETURN        |         |
| DATA 2<br>DATA 2 RETURN        |         |
| DATA 3<br>DATA 3 RETURN        |         |
| DATA 4<br>DATA 4 RETURN        |         |
| DATA 5<br>DATA 5 RETURN        |         |
| DATA 6<br>DATA 6 RETURN        | 1.1.1.1 |
| DATA 7<br>DATA 7 RETURN        | 1.1     |
| DATA 8<br>DATA 8 RETURN        |         |

#### Pin Signal

- 10 ACKNOWLEDGE 28 ACKNLG RETURN
- 11 BUSY
- 29 BUSY RETURN
- 12 PAPER ERROR
- 13 SELECT
- 14 AUTO FEED
- 16 ±0V
- 17 CHASSIS GROUND
- 18 +5V at 200mA Max.
- 31 INIT
- 30 INIT RTN
- 32 FAULT
- 35 +5V LOGIC HIGH
- 36 SELECT IN

#### Parallel Interface Connector

### Ethernet 10/100BaseT Print Server

This interface uses a standard RJ-45 connector and the default printer emulation is Epson. For a complete description of all the default settings for this interface, refer to "Parallel/LAN Interface Items" on page 59. For additional software installation and operational information, please refer to the Troy XCD Quick Install Manual shipped with the unit.

### Wireless Ethernet Print Server

This interface is intended for 802.11b wireless connectivity. It may also be used with conventional CAT-5 twisted pair wiring, using the standard RJ-45 connector. The interface automatically senses when a CAT-5 connection is present and will disable the wireless capability.

For additional software installation and operational information, please refer to the Printek Wireless Ethernet Print Server Manual shipped with the unit.

# Installing The Ribbon Cartridge

The Printek FormsPro printer has been designed to make installing Printek brand ribbons a simple, clean process. Unlike other printers, there is no need to touch the ribbon fabric or deal with difficult to position ribbon guides. The following sections explain why the use of Printek brand ribbons should be important to you and will guide you through installing the ribbon cartridge.

### Why Use Only Printek® Brand Ribbons

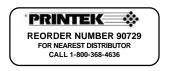

Printek<sup>®</sup> Brand Ribbon Label

The above label on each ribbon can identify Printek brand ribbons. There are many reasons to use only Printek brand ribbons in your FormsPro 4000se Series printer. First of all, *using only Printek brand ribbons will automatically extend the print head warranty to two years*.

The reason this is possible is that Printek brand ribbons are manufactured to much higher quality standards than those offered by other manufacturers. This provides not only longer print head life, but also longer ribbon life... 23 *million characters* as compared to only 15 million characters from some generic ribbons.

Remember that using *only* Printek brand ribbons is important because the wear that is started and the contamination that remains from even one inferior ribbon will continue to damage the print head. Also, damage to other printer components that is caused by the use of non-Printek ribbons will not be covered by the printer's warranty.

Using inferior ribbons would be like using poor quality fuel in your automobile. Premature engine failure and poor performance leading up to the failure would be the best you could expect.

Other useful features available only with the use of Printek brand ribbons are that the printer will not allow printing if a ribbon is not installed, and the printer will alert the operator when a ribbon needs to be changed.

#### **Ribbon Installation**

 Open the ribbon lid on top of the printer and position the print head for ribbon loading by lifting the ribbon loading handle as indicated in the following picture.

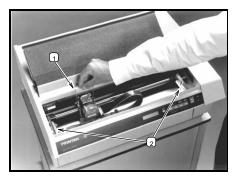

- 1. Opening the Ribbon Loading Handle
- 2. Ribbon Support Brackets
- Remove the new ribbon from its plastic bag and make sure the ribbon fabric is taut by turning the knob on top of the ribbon cartridge in a counterclockwise direction as indicated by the arrow on the cartridge.

Place the right hand end of the ribbon on the support bracket while you align the plastic tabs with the slots in the bracket as shown below.

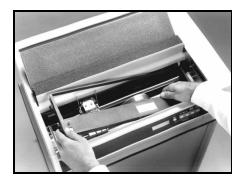

Installing the Ribbon Cartridge

4. Align and lower the left end of the ribbon onto the left support bracket until it snaps into place, while guiding the ribbon fabric between the nose of the print head and the ribbon guide pins. Continue to lower the cartridge until the tab on the left end of the cartridge snaps into place.

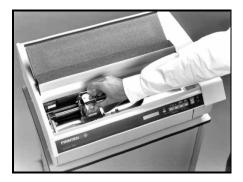

5. Finally, lower the ribbon-loading handle to its original position.

Closing the Ribbon Load Handle

6. Close the ribbon lid on top of the printer.

# Loading Paper

Please refer to the appropriate section below for loading paper in the FormsPro 4300se, 4500se, or 4503se.

### FormsPro 4300se & 4500se Single Tractor Model

If the printer is not currently turned on, push the ON-1 side of the power switch on the right side of the printer. After you turn on the printer, it performs several self-tests.

**Note:** Paper is installed through the slot in the bottom of the printer.

 To open the unit so you can install paper, pull outward on the bottom of the lower front panel of the printer as shown to release the latch.

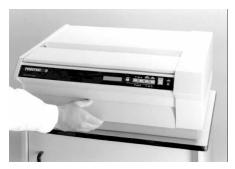

**Opening Latch Panel** 

- While you pull outward on this panel, lift the front of the unit to expose the paper tractors. The top of the unit will support itself in the up position while you load paper.
- To load paper or forms, open the door on each tractor and position the holes in the paper over the pins in the tractors; then close the doors.
- If the tractors are not set at the proper width for the paper you are loading, simply move the lever beside the right tractor door to the open position and the tractor will slide sideways.
- 5. The tractors should be spaced far enough apart so that the paper does not buckle in the center, but not so tight that the pins in the tractors distort the holes in the paper.
- Note: The left tractor position is not adjustable. If it is necessary to adjust where printing begins, refer to "Aligning Print" in the "DAILY OPERATION" section of this manual.

A properly installed form is shown below.

Note: The form does not extend above the top of the tractor doors.

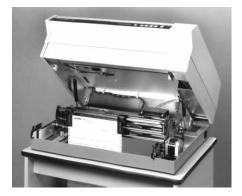

#### FormsPro 4503se with Form Installed in Front Tractors.

#### FormsPro 4503se Tri-Trak Model

- To install forms in the other sets of tractors in the FormsPro 4503se:
- Press the FORM SELECT button on the front panel until the desired form setup and tractor path is selected on the LCD display (this button's sequence is 0 through 9, and back to 0, and may be operated while the case is either opened or closed).
- Then press the LOAD button. This causes the selected tractors to move into position for loading.
- To load paper or forms, open the door on each tractor and position the holes in the paper over the pins in the tractors; then close the doors.
- If the tractors are not set at the proper width for the paper you are loading, simply move the lever beside the right tractor door to the open position and the tractor will slide sideways.
- Now close the case, select the form you desire (0 through 9), and press the LOAD button. This places the form you have selected into position for printing.

The following picture shows a FormsPro 4503se with forms installed in all three sets of tractors and the center tractor path positioned for loading in place for operation.

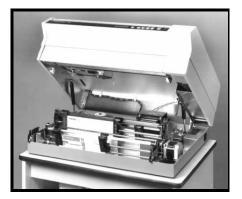

# Printer Self-Test

The printer performs many self-diagnostics each time power is turned on. If you wish to perform an actual printing test, use the following steps.

- 1. Make sure the printer is powered on with ribbon and paper loaded.
- 2. Take the printer off line (the ONLINE indicator will not be lit).
- Press the SETUP button four times to display TEST MENU on the front panel.
- Press either of the FUNCTION buttons until **Test Mode** is displayed on the top line.
- Press either of the VALUE buttons until **Barber Pole** is displayed on the bottom line.
- 6. Press the ONLINE button.
- The printer will now exit Setup and begin printing a rotating character pattern. To stop or restart printing the test pattern, press the ONLINE button.
- To take the printer out of the test mode, stop the test by pressing the ONLINE button.
- 9. Press the SETUP button four times to display TEST MENU.
- Press either of the FUNCTION buttons until Test Mode is displayed on the top line.
- Press either of the VALUE buttons until **0ff** is displayed on the bottom line.
- 12. Press the ONLINE button.

# DAILY OPERATION

## Introduction

This chapter describes how to use the "everyday" features of the FormsPro 4000se Series printers. The items covered are:

- Control Panel Features describes the most commonly used features of the printer's control panel.
- Selecting and Loading Forms describes how to insert paper or forms into the tractors and how to inform the printer of which forms are "loaded".
- Ejecting and Tearing Off a Form describes how to remove printed documents from the printer.
- Installing a New Ribbon Cartridge describes first time installation of the ribbon cartridge.
- Aligning Print describes how to precisely align where data is printed on a form.
- Common Error Conditions describes errors that may occur during normal printing operations.

# **Control Panel Features**

This section assumes that your printer has already been installed according to the information in 'Installation and Interface Setup', and describes the daily operation of the FormsPro 4000se series printers. In particular, using the control panel, changing paper or forms, and changing the ribbon cartridge are discussed.

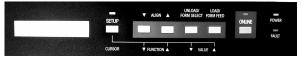

Control Panel

The FormsPro 4000se series printers feature an intuitive, easy-to-use control panel that provides immediate access to the controls required by most operators. Individual indicators are available which provide a quick indication of printer status, as well as a two line by sixteen-character display, which provides even more status information.

Many more features, including form and interface parameters, are available through the SETUP mode. All features, which are modified during setup, are stored in nonvolatile memory and are used each time the printer is turned on or reset. For more information, refer to the appendix on "PRINTER RESET CONDITIONS".

The printer's control panel consists of six pushbutton switches, four LED indicators, and a two line by 16-character LCD display as shown above.

The pushbutton switches (or buttons), the LCD display, and the LED indicators provide you with the following controls and status information:

# LCD Display and Indicators

| LCD Display | This two line by sixteen-character display is used<br>to convey several types of information. When the<br>printer is on line and printing, or ready to print,<br>the display will show the currently selected<br>tractor path and the form currently loaded in that<br>path. When the printer is off line, the display will<br>continue to show this information, additional<br>information based upon other buttons being<br>pressed by the operator, or error conditions such<br>as <b>'Check Paper''</b> . |
|-------------|----------------------------------------------------------------------------------------------------|
| POWER       | This green LED indicates that the printer is<br>plugged into a power source, the power switch is<br>on, and the internal power supply is functional.                                                                                                    |
| ONLINE      | This green LED indicates that the printer is ready<br>to receive printable characters and/or commands<br>from the host computer, and print or perform as<br>requested.                                                                                                    |
| FAULT       | This red LED indicates that the printer has<br>detected an error condition, such as paper out,<br>paper jam, or an internal diagnostic error. Many<br>internal diagnostics are performed each time the<br>printer is turned on or reset, and some continue<br>to monitor operation during printing.                                                                                                    |
| SETUP       | This yellow LED indicates that the setup mode has been entered.                                                                                                    |
| BELL        | The printer sounds a tone when it is directed to<br>do so by a bell character (BEL) from the host<br>computer. Other tones also alert operators of<br>error conditions, such as paper out, and indicate<br>when buttons are pressed.                                                                                                    |

# **Control Panel Buttons**

| ONLINE           | This button allows you to place the printer online<br>or offline, as indicated by the ONLINE indicator,<br>and as temporarily displayed on the two line by<br>sixteen character display. It is also used for<br>starting and stopping the test pattern while the<br>printer is in the Barber Pole mode.                                                                                                    |
|------------------|----------------------------------------------------------------------------------------------------|
|                  | <i>Note:</i> The printer must be offline before you can use any of the other buttons.                                                                                                    |
| LOAD / FORM FEED | When no paper is currently loaded (a paper out condition exists), this button loads the paper, which has been installed in the tractors by moving the top edge of the paper to the tear bar. In the FormsPro 4503se, this button may also cause the tractor path to change if a form has been selected, which uses a different path (refer to UNLOAD/FORM SELECT on the next page). If paper is already loaded, this button uses the currently selected form length to advance the paper to the top of the next form. |

#### UNLOAD / FORM SELECT

If paper is currently loaded (no paper out condition exists), this button unloads the paper and places the top edge of the paper in the tractors in the base of the unit. This allows you to change the paper easily. A paper out condition is displayed to indicate that the paper was unloaded successfully.

The printer will attempt to unload up to 36 inches of paper. If the top edge of the paper is not found, paper motion will stop and "Too Much Paper" will be displayed on the LCD display. Normally, previous pages should be torm off before you press UNLOAD. It is recommended that you not use this method to unload more than the current form.

When no paper or form is currently loaded, this button selects one of ten preset form setups. In the FormsPro 4503se, this may also select a different set of tractors to be used the next time you press the LOAD button.

The printer will not allow you to change the form during printing. If you press the FORM SELECT button while there is still a line to print, the button press is rejected, the bell sounds, and the message "Finish Printing!" flashes on the LCD display. If this happens, you should place the printer back on-line, allow the form to finish printing, and then place the printer off-line and select the desired new form. If you press and hold this button at power-up/reset on the FormsPro 4503se, and paper has not been loaded, the tractor shuttle moves all the way forward to its parked position.

**Note:** The tractor shuttle should always be parked and secured whenever the printer is being transported.

|          | parked and secured whenever the printer is being transported.                                                                                                    |
|----------|----------------------------------------------------------------------------------------------------|
| ALIGN ↓↑ | These buttons will access the horizontal and vertical print adjustment settings for the currently selected form.                                                                                                    |
|          | <ul><li>When either ALIGN button is pressed, the horizontal adjustment is shown first. Pressing the VALUE buttons will move the print position on the line left or right by 0.01 inches for each press of a button as indicated on the display. The arrows to the side of the number will indicate the direction the print will be moved.</li><li>To access the vertical adjustment, press either ALIGN button. Pressing the VALUE buttons will now move the print up or down on the page by 0.01 inches for each press of a button as indicated on the display. The arrow to the right of the number will indicate the direction the print will be moved.</li></ul> |
| SETUP    | This button is used to set up the various operating<br>parameters of the printer for forms, interfaces,<br>etc. This button is not used on a daily basis. For<br>more information see the chapter on "PRINTER<br>CONFIGURATION".                                                                                                    |

# Selecting And Loading Forms

Note: A form is not considered "loaded" by merely placing the form in the tractors. To prevent printing on the wrong form, the printer must be made aware of what form(s) are currently loaded. When a new form is placed in the tractors, the form must be "loaded" using the control panel as described in the next section, "Loading a Different Form in the Tractors".

#### Selecting a Form Already Loaded In the Tractors

To select a form that is already loaded in the tractors, take the printer off line and press the FORM SELECT button until that form is displayed (a form that is not considered to be loaded will flash **Not Loaded** on the bottom line of the display). The form selection will be displayed as **FORM 0** through **FORM 9** or as the actual name of the form if that has been set up.

To position the form for printing, you may press the FORM FEED button, which will position the form, or you may press the ONLINE button, which will both position the form and place the printer on line.

#### Loading a New or Different Form In the Tractors

This section describes how to "load" a form in the tractors. This involves physically placing the paper or form in the tractor mechanism and then informing the printer that the new form is present.

#### Select the Form to be Loaded

- Take the printer off line by pressing the ONLINE button. The ONLINE green indicator would now be turned off.
- Press the UNLOAD/FORM SELECT button. This will move the current form from the print position down to the tractors for removal.

Continue to press the UNLOAD/FORM SELECT button until the desired form name is shown on the top line of the display. When the desired form is displayed press the LOAD/FORM FEED button. The form name will be **FORM 0** through **FORM 9** or the actual name of the form if the name has been set in Setup. If the desired form is not considered to be "loaded" by the printer, **Not Loaded**> will flash on the bottom line of the display. In the case of the FormsPro 4503se the **Not Loaded** message will alternate with the path(s) that this form is to be loaded in.

#### Changing the Form in the Tractors

- To unload the currently loaded paper or form, place the printer offline and press the UNLOAD/FORM SELECT button. This positions the top of the paper in the tractors in the base of the printer.
- To open the case for access to the tractors, pull out on the bottom of the lower front panel of the printer to release the latch as shown below:

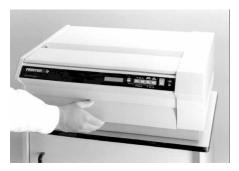

Opening The Latch Panel

- While pulling out on this panel, lift the front of the printer to expose the paper tractors. The top of the unit will support itself in the up position while you load paper.
- Caution: Do not open the unit in this fashion while the printer is printing or forms are loaded. Doing so may cause data to be printed incorrectly or paper to jam when the unit is closed. Refer to the section on Control Panel Operation for instructions on unloading forms.
  - Open the doors on the tractors and remove the paper or form through the slot in the base of the printer.

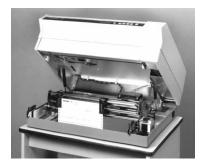

5. Bring the new paper up through the slot in the base

FormsPro 4503se With Forms Installed in Front Tractor Path.

Note: Form does not extend above the top of the tractor doors.

If your printer is a FormsPro 4503se, and you wish to install paper in the other tractor paths, you may do so at this time. If your printer is a FormsPro 4300se or FormsPro 4500se, or if you do not wish to load other

paths, proceed to step 4 on the following page. You can position the other tractor paths for loading without closing the printer's case.

To load another tractor path:

- Press the UNLOAD/FORM SELECT button on the front panel until the desired form and tractor path is indicated on the LCD display.
- Then press the LOAD button. This causes the selected tractors to move into position for loading.

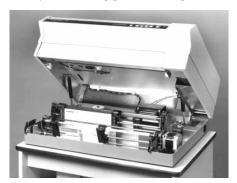

3. You may now install the paper in this tractor path.

FormsPro 4503se with Forms in All Tractor Paths Center Path Positioned for Loading

- Close the case of the printer by lowering it until the lower front panel closes. The printer LCD will display Case Closed when you do this.
- Check the LCD display to make sure the correct form setup (0-9) or the actual name of the form has been selected. If necessary, press the UNLOAD/FORM SELECT button until the correct one is displayed.
- Now press the LOAD/FORM FEED button to position the top of the paper at the tear bar.
- The printer LCD will display "Load Paper" when you do this. After the paper is loaded, the LCD will display the form number or the actual name of the form if selected, and if a FormsPro 4503se, the path.
- Paper installation is now complete. Press the ONLINE button to place the printer back on-line.

# Changing to a Form Installed in Another Path

- 1. To unload the currently loaded paper or form, first tear off any forms that have been printed.
- Then take the printer offline and press the UNLOAD/FORM SELECT button. This positions the top of the paper in the tractors in the base of the printer.
- Press the UNLOAD/FORM SELECT button until the desired form and path are displayed on the LCD.

- Then press the LOAD/FORM FEED button. The tractors will move to the specified path (if necessary) and position the top of the selected form at the tear bar.
- 5. Press the ONLINE button to place the printer back into operation.

# Ejecting And Tearing Off A Form

When most print jobs complete, they will command the paper to be positioned at the top of the next form so that the printer is ready for the next job. This is, however, dependent solely upon how the programmer chose to write your particular application software. If your software does position the paper at the top of the next form, the printer will automatically position the form at the tear bar as shown in the following picture.

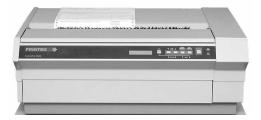

#### Bottom of form at tear bar

If your form is positioned as shown, you may skip the next section on positioning and proceed with "Tearing off a Form" on the next page.

#### Positioning the Form for Tear Off

- If your print job has completed and the form is not positioned as shown above, take the printer off line by pressing the ONLINE button.
- Press the FORM FEED button. This will automatically position the form at the tear bar and you may tear off the form as described next.

#### Tearing off a Form

- Make sure the printer is off line by pressing the ONLINE button if necessary. This will prevent the printer from pulling the paper down to start printing the next job while you are tearing off this one.
- 2. Pull the paper toward the front of the printer and toward one side of the printer as shown.

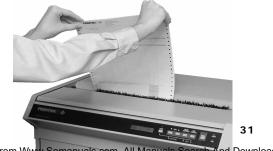

#### Tearing off a form

Place the printer back on line with the ONLINE button (indicator changes to green). The form will automatically be pulled down into position for printing the next time the printer receives data to be printed.

# Installing A New Ribbon Cartridge

# Removing the Old Ribbon Cartridge

 Open the ribbon lid on top of the printer and position the print head for ribbon loading by lifting the ribbon loading handle as indicated in the following picture.

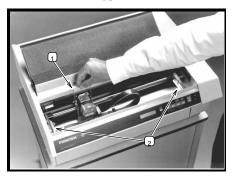

- 1. Opening the Ribbon Loading Handle
- 2. Ribbon Support Brackets
- Remove the old ribbon by lifting the left hand end of the ribbon off the left support bracket.
- 3. Lift out the right end of the ribbon and set the ribbon aside.

Note: If the printer power is on, "Ribbon Removed" will be displayed as the ribbon is lifted out.

# Installing the New Ribbon Cartridge

- Note: The use of Printek brand ribbons is recommended for increased ribbon life and print head life. The use of <u>only</u> Printek brand ribbons is <u>required</u> for the extended print head warranty. For details, see "Why Use Only Printek Brand Ribbons" in the "GETTING STARTED" chapter.
  - Unpack the new ribbon from its shipping container and remove the retainer from the slot on top of the cartridge if present. Make sure the ribbon fabric is not twisted where it enters the cartridge; then tighten the ribbon by turning the knob on top of the cartridge in the direction indicated by the arrow on the cartridge.
  - 2. Place the right hand end of the ribbon on the support bracket as shown below while you align the plastic tabs with the slots in the bracket. Then align and lower the left end of the ribbon onto the left support bracket until it snaps into place. When you do this, the ribbon fabric should lower into the area between the print head and the pins which support the nose shield. If the printer power is on, **Ribbon Installed** will be displayed as the ribbon is installed.

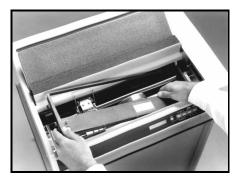

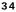

Download from Www.Somanuals.com. All Manuals Search And Download.

#### Ribbon Cartridge Installation

 Lower the ribbon loading bail as shown below. This automatically places the ribbon between the ribbon guides and the print head as the print head is placed back into the printing position.

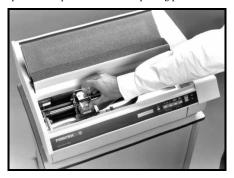

Lowering (closing) Ribbon Loading Ball

# **Aligning Print**

When a new form is loaded into the printer for the *first time*, it may be necessary to adjust where printing begins. This depends upon how the software that controls the printing was written. If the software was written to perform its own character and line spacing relative to the edges of the form, then adjustment may not be necessary. If the print position needs to be adjusted, the following discussion will describe how this is accomplished. Note that the alignment for the selected form is permanently stored in the printer's memory and does not have to be readjusted each time the form is loaded.

To align print on a particular form, select that form with the FORM SELECT button and then press either of the ALIGN buttons. If the form selected were named "Invoices", the display would now show the following.

# Aligning Print On INVOICES

After a short time, the display would change to show that you can now **MOVE PRINT** left or right. Be sure to remember that you are moving where the print is placed on the page.

The VALUE buttons will move the print left or right in  $1/100^{\text{th}}$  inch increments. Note that the left and right arrows will change according to which way the print has been moved from the normal print position. The maximum distance print may be moved is 9.99 inches in either direction.

To move the print vertically on the page, press either of the ALIGN buttons and the display will change to the following.

# 36

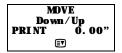

The VALUE buttons will move the print down or up in 1/100<sup>th</sup> inch increments. Note again that the arrow will change according to the direction the print is to be moved from the normal print position. The maximum distance print may be moved is 9.99 inches in either direction.

#### Example

In this example, a number needs to be printed in a box on a preprinted form. This form could be a packing list, an invoice, or a check. The first time the page is printed, the number misses the box as shown below.

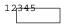

In this case, the *print* needs to be moved to the right and down. To accomplish this, press either of the ALIGN buttons and access the **Left/Right** option. First move the print to the right using the VALUE buttons. It appears that the text needs to move about three characters. If the text were being printed at 10 cpi (characters per inch), this would be 0.30 inches. After making this adjustment the display would look as follows.

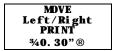

If you were to print this form now, it would appear as follows, showing that the print still needs to be moved down.

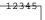

To move the print down, access the **Down/Up** option by pressing either of the ALIGN buttons. It appears that the print needs to be moved down nearly the height of the characters. These characters are approximately 0.10 inches tall, so move the print down about 0.08 inches. The display should look as follows.

Now when the form is printed again, the text will be printed in the box as shown here.

12345

# **Common Error Conditions**

Whenever the printer detects an error condition, it will automatically go off line. User correctable errors are "flashed" on the display. These errors can typically be recovered from without loss of data and are listed in this section of the manual.

Other errors, which typically result in loss of data, are considered fatal errors. These errors display the word **ERROR** on the top line of the display and do not flash. These errors are listed in the 'MAINTENANCE AND TROUBLESHOOTING' section of this manual.

# Check Paper

This error is caused either by running out of paper or by a paper jam. The printer will attempt to determine the cause of a paper problem and accompany the "Check Paper" message with "Paper Out", "Paper Jam", or "Paper Out/Jam".

If the error is caused by a paper jam, remove the jammed form. If the form remaining in the tractors has tears along the top edge, remove it from the tractors, tear it off, and place the next form in the tractors.

If the error is caused by running out of paper, simply place a new box in the print stand and place the first form in the tractors.

Finally, place the printer back on line by pressing the ONLINE button. This will automatically load the new form and begin printing. Depending upon how the printer has been set up, the printer may start printing where it left off or it may start at the beginning of the page where the error occurred and reprint the entire page. See 'Paper Out Fault Action' on page 64 for more information.

# No Paper to Load

This error occurs when the LOAD button has been pressed and there is no paper or form in the tractors. Place paper in the tractors and press LOAD again.

# Too Much Paper to Unload

This error occurs when the UNLOAD button has been pressed and there is paper present too far beyond the tear bar. This error serves as a warning that you may be placing forms that have already been printed on back into the printer. Tear off any printed forms past the tear bar and press UNLOAD again. This error also occurs if the LOAD button has been pressed and the current form cannot be unloaded.

# Selected Form is not Loaded

This error occurs when ONLINE has been pressed and the currently selected form is displaying **Not Loaded**. Either press LOAD to load the selected form or select a different form and then press ONLINE.

# No Ribbon or Wrong Ribbon

This error occurs when the printer is attempting to go on line and cannot detect the presence of a ribbon cartridge. This may be due to the ribbon not actually being present in the printer, or the ribbon may not be installed properly.

This error may also occur when attempting to use a non-Printek brand ribbon. Before attempting to use a ribbon brand other than Printek, please read 'Why Use Only Printek® Brand Ribbons" on page 10. Then if you do decide to use non-Printek brand ribbons, refer to 'Ribbon Checking' on page 67.

# Ribbon Lid Open

This error occurs when ONLINE has been pressed and the ribbon lid has been left open. Close the lid and press ONLINE again.

# Change Ribbon

This message is periodically displayed when a ribbon has reached the end of its useful life and indicates that a new Printek ribbon should be installed. This error is merely a reminder to change the ribbon and does not force the printer off line.

### 40

# Other Errors

If other errors occur, it is possible that they may not be resolved without the aid of a factory trained service technician. Please refer to the "MAINTENANCE AND TROUBLESHOOTING" section on page 77.

# PRINTER CONFIGURATION

# Introduction To Setup

The FormsPro 4500se series printers feature simple, easy to use menus for setting the various operating parameters for the printer. The parameters available in these menus usually only need to be set one time, either when the printer is first installed or perhaps when a new form is to be used. These values are stored in nonvolatile memory, which means that they will remain set even if the printer is turned off. Following this introduction are complete, detailed descriptions of each menu item.

# Setup Buttons

For your convenience, the SETUP button and the other buttons used while in the Setup mode are labeled in yellow on the control panel. Once in Setup, these buttons are the FUNCTION and VALUE buttons. The SETUP indicator will flash yellow whenever the printer is in the Setup mode as a reminder to use the yellow labels. The buttons used for Setup are shown below.

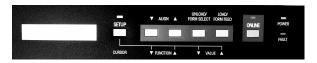

**Control Panel Setup Buttons** 

The menu system works on a "what you see is what you get" basis. This means that whatever value is last displayed for an item is the value that will be saved when Setup mode is exited.

# **Entering Setup**

To enter Setup, simply take the printer off line and press the SETUP button. The SETUP indicator will begin to flash yellow and the display will temporarily show the following.

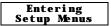

After the above message has been shown, the display will change to the first menu available, which is the **FORMS MENU** as shown below. In this case the display will also show which form is to be set up.

| FORMS  | MENU |
|--------|------|
| Form ( | D    |

# Using the SETUP Button

At this time you may select a different menu by pressing the SETUP button. Other menus available are the **INTERFACE MENU**, the **OPTIONS MENU**, and the **TEST MENU**. This button will also display an option for exiting Setup. If you do not wish to exit Setup at this time, press either FUNCTION button. The SETUP button may be pressed at any time to select a different menu.

#### Using the FUNCTION and VALUE Buttons

Once the correct menu is selected, pressing either of the FUNCTION buttons will cause the various items and their current values to be displayed. Note that the items and their values are right justified and are thus controlled by the buttons to the right of the display. To scroll through the items available, use the FUNCTION buttons. To change the value of the displayed item, use the VALUE buttons to step through the possible choices. Remember to leave the correct value displayed before selecting a different item or menu, since "what you see is what you get" when Setup Mode is exited.

# Exiting Setup

If you wish to exit Setup press the ONLINE button.

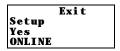

Pressing the SETUP button will allow you to make additional menu choices. Pressing the ONLINE button indicated by Yes will display one of the following messages depending on whether or not changes were made, reset the printer if changes were made, and then leave the printer off line.

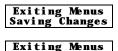

No Changes

To go on line, press ONLINE button again.

# Forms Menu

Most form printing applications use several different forms such as packing lists, bills of lading, invoices, checks, and green bar paper for reports. Not all of these forms require the same printer settings for things such as font, character size, line spacing, or form length. The FormsPro 4000se series printers store up to ten complete sets of form parameters, including the name of the form. These ten sets of parameters, or "forms", are permanently stored in the printer's memory and are referred to as 'Form 0'' through 'Form 9''. These forms can be accessed from a single button on the printer's control panel or by a command sent from the host computer.

To access the **FORMS MENU**, enter Setup by pressing the SETUP button. After the **'Entering Setup Menus**'' message has been displayed, the following will appear.

| FORMS  | MENU |
|--------|------|
| Form ( | D    |

Note: The actual form number will be for the form that was active prior to entering Setup. To select a different form, press either of the VALUE buttons until the desired form is displayed. Next press either of the FUNCTION buttons to begin displaying the various items for that form. The items available for each form are described on the following pages. The factory default values are indicated with an asterisk (\*) in this manual (the asterisk does not appear on the printer's display).

Forms Menu Items

Form Name

Form Name FORM 0

Possible Values: Up to 16 characters of A through Z, Space, 0 through 9

46

When shipped from the factory, the Form Names will be set to 'FORM 0' through 'FORM 9'. This name may be changed to any combination of capital letters (A-Z), numerals (0-9), or spaces. The name may be up to 16 characters in length.

Entering a name uses the CURSOR button and either VALUE buttons. The CURSOR button will advance the cursor, a flashing block, which is used to indicate the character that is to be changed. The VALUE buttons will change the character where the cursor is currently flashing. The order of characters that may be selected is "ABCDEFGHI JKLMNOPQRSTUVWXYZ, Space, 0123456789". Even though the name will be right justified while being entered, it will be automatically centered on the display when not in Setup Mode, so there is no need to try to center it with spaces.

Tractor Path

Tractor Path Front

Possible Values: Front, Center, and Rear

This item is only available in the FormsPro 4503se and is used to set the tractor path to be used for the currently selected form. Typically, most forms are only loaded in one tractor path and the value will be set to **Front, Center**, or **Rear**.

Automatic Cut

Automatic Cut No

Possible Values: No\*, Yes

This item is only available when the optional FormsCutter is installed in the printer. When set to Yes, the printer will automatically cut each form at the perforation (based upon the Form Length setting) and eject the form into the paper basket that is installed with the FormsCutter. If set to No, the paper will exit through the top of the cutter and into the basket on the print stand. To manually cut a form or report at the end of the current page, the user can take the printer offline and press the UNLOAD button. See the *FormsPro 4000se Series FormsCutter Manual* for additional information.

# Tractor P

#### **Cut Adjustment**

# Cut Adjustment

Possible Values: Auto, -0. 2951" ... 0\* ... +0. 2951", Auto

This item may be used to adjust the position of the cut relative to the top-ofform for improved cut accuracy. This item is only available when the optional FormsCutter is installed. Refer to the FormsCutter manual for more information.

Lines Per Inch

Lines/Inch

Form Length 66 Lines

Possible Values: 6\*, 8

This item sets the line pitch to 6 or 8 Lines Per Inch (LPI).

Form Length

Possible Values: 1 ... 66\* ... 227 Lines

This item sets the form length in lines at the current line pitch (LPI). For example: for an eleven-inch form, enter 66 if you are using six lines per inch or 88 if you are using eight lines per inch.

#### **Top Margin**

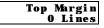

Possible Values: 0\* ... 226 Lines

This item sets the top margin in lines. Setting a top margin will reduce the size of the printable area of the page by the number of lines set. Printing will not be allowed above the top margin.

Note: In most cases changing where printing begins on a form should be accomplished with ALIGN PRINT rather than with a top margin. Adding a top margin may cause some programs to

48

print the first form correctly and then print following forms too far down the page if the program sending the data does not require the margin.

#### **Bottom Margin**

#### Bottom Margin O Lines

Possible Values: 0\* ... 226 Lines

This item sets the bottom margin in lines. Setting a bottom margin will reduce the size of the printable area of the page by the number of lines set. When the bottom margin is reached, the remainder of the page will be skipped and printing will resume at the beginning of the next page (or top margin if one is set). Adding a bottom margin may cause some data to be printed on the wrong page if the program sending the data does not require the margin.

| Characters Per Inch | Characters/Inc |
|---------------------|----------------|
|                     | h              |
|                     | 10             |
|                     |                |

Possible Values: 10\*, 12, 13. 3, 15, 16. 74, 17. 14, 20

This item sets the default character pitch in Characters Per Inch (CPI). (Note that OCR-A and OCR-B characters are only valid at 10 CPI and will always print at 10 CPI regardless of this setting.)

Left Margin

Left Margin Column O

Possible Values: Col umn 0\* ... 268

This item sets the left margin in columns (characters) relative to the left edge of the paper. The column width is based upon the current character pitch (CPI). The left margin must be less than the right margin. The left margin may be used to cause printing to begin farther to the right on a form. In many cases using ALIGN PRINT may be preferable to using a left margin.

**Right Margin** 

| Ri ght | Margin  |
|--------|---------|
| Čolu   | imn 272 |

#### Possible Values: Col umn 4 ... 272\*

This item sets the right margin in columns (characters) relative to the left edge of the paper. A value of 272 is large enough to insure that characters can be printed to the right end of the paper regardless of character pitch (CPI). The right margin must be greater than the left margin. Text characters that would have printed to the right of the margin will be "wrapped around" and printed at the beginning of the next line if Truncate is set to No. Graphic data that would have printed to the right of the margin will be truncated (not wrapped around). However, any data that would print before the right margin but beyond the edge of the paper (either in the sprocket holes or on the platen) will be truncated.

| Font             |                                                                                                    | Epson | Font<br>FX FD |
|------------------|----------------------------------------------------------------------------------------------------|-------|---------------|
| Possible Values: | Epson FX FD*, DF, LQ;<br>PC English FD, DF, LQ;<br>PC Latin 2 FD, DF, LQ;<br>DEC LA120 FD, DF, LQ;<br>EECDIC FD, DF, LQ;<br>OCR-4 0Q;<br>OCR-8 0Q<br>Roman-8 FD, DF, LQ, ML<br>Euro (858) FD, DF, LQ<br>ML (850) FD, DF, LQ |       |               |

This item selects the default font to be used.

#### Draft Speed

#### Draft Speed Normal

#### Possible Values: Normal \*, Fast

This item selects whether the Draft Font (**DF**) or the Fast Draft (**FD**) font will be selected when the printer receives a "select draft font" command from the host computer. This will allow the Fast Draft font to be used with programs, which would not be able to otherwise.

Impact Force

| Impact | Force  |
|--------|--------|
| -      | Normal |

#### Possible Values: Normal \*, Hi gh

This item may be used to select High Impact for improved printing on multipart forms that do not otherwise print well on the back copies.

#### Language

#### Possible Values: USA\*, France, Germany, England, Denmark, Sweden, Italy, Spain, Japan, Finland

This item selects the character substitution table to be used for an alternate language when printing. The **Epson font** must be selected in order for this feature to work properly. The character substitutions are shown in the following table.

| Char Value | 35  | 36 | 64 | 91 | 92 | 93 | 94 | 96 | 123 | 124 | 125 | 126 |
|------------|-----|----|----|----|----|----|----|----|-----|-----|-----|-----|
| USA        | #   | \$ | @  | [  | \  | ]  | ^  | ,  | {   |     | }   | ۲   |
| France     | #   | \$ | à  | 0  | ç  | §  | ^  | 1  | é   | ù   | è   |     |
| Germany    | #   | \$ | ş  | Ä  | Ö  | Ü  | ^  | 1  | ä   | ö   | ü   | ß   |
| England    | £   | \$ | @  | [  |    | ]  | ^  | 1  | {   |     | }   | ۲   |
| Denmark    | #   | \$ | @  | Æ  | Ø  | Å  | ^  | 1  | æ   | ø   | å   | ۲   |
| Sweden     | #   | ¤  | É  | Ä  | Ö  | Å  | Ü  | é  | ä   | ö   | å   | ü   |
| Italy      | #   | \$ | @  | 0  | \  | é  | ^  | ù  | à   | ò   | è   | ì   |
| Spain      | PTS | \$ | @  | i  | Ñ  | i  | ^  | 1  |     | ñ   | }   | ۲   |
| Japan      | #   | \$ | @  | [  | ¥  | ]  | ^  | 1  | {   |     | }   | ۲   |

#### Zero Style

| Zero   |  |
|--------|--|
| Normal |  |

#### Possible Values: Normal \*, Slashed

This item selects whether the numeral zero is printed with or without a slash through it. (This is true for normal text characters. The optional Imager and ImagerPlus Co-processors have a separate setup item for zero characters they generate.)

# 52

#### **Unidirectional Printing**

| Uni d | ire | cti | onal |
|-------|-----|-----|------|
|       |     |     | No   |

Possible Values: No\*, Yes

This item selects unidirectional printing instead of bi-directional printing.

This may be used to improve the straightness of vertical lines for critical applications such as printing small bar codes.

# Interface Menu

The Interface Menu contains several functions for setting up items pertaining to the hardware interfaces such as the serial and parallel ports as well as the optional 10/100BaseT Ethernet and Wireless Print Server.

The Setup items for each interface are described in one of the following sections.

RS-232C Serial Interface on page 55 Parallel/LAN Interfaces on page 59

Entering the Interface Menu

To Enter the Interface Menu, press the SETUP button until **INTERFACE MENU** is displayed on the top line as shown below.

Possible Values: Parallel/LAN\*, Serial

To select a different **INTERFACE**, press either of the VALUE buttons. Next press either of the FUNCTION buttons to select an interface item. Note that the selected **INTERFACE** becomes the one currently in use.

Each interface and the items that pertain to that interface are listed on the following pages. Note that many items are the same for more than one interface since the computer attached to that interface may have different requirements for each of those items.

The factory default values are indicated with an asterisk (\*) in this manual (the asterisk does not appear on the printer's display).

# RS-232C Serial Interface Items

INTERFACE MENU Serial

#### Emulation

Emulation Epson

Possible Values: Epson\*, IBM Proprinter, DEC LA120/210, TTY, Printek, ANSI X3.64, Geni com 3840, Geni com 3410

Automatic Carriage Return

Auto CR On

Possible Values: 0ff, 0n\*

This item enables or disables automatic Carriage Returns (CR) whenever a Line Feed (LF), Vertical Tab (VT), or Form Feed (FF) is received.

Automatic Line Feed

Auto LF Off

Possible Values: 0ff\*, 0n

This item enables or disables automatic Line Feeds (LF) when a Carriage Return (CR) is received.

Perform Host Form Feed at Top-of-Form

| Host | FF | at | TOF |
|------|----|----|-----|
|      |    |    | No  |

Possible Values: No\*, Yes

This item selects whether Form Feeds (FF) will be performed when received from the host computer if the paper is already positioned at the top of form (TOF). Setting this item to **No** will help prevent blank pages.

#### Characters

Characters Control

Possible Values: Control \*, Printable

This item selects whether certain control character symbols will be printed or be treated as control characters. The effect of this is dependent upon the **Emulation** selected.

#### Minimum Buffer

Minimum Buffer No

Data Bits

Possible Values: No\*, Yes

This item selects whether the smallest possible I/O buffer should be used. Setting this item to **No** will allow the printer to make maximum use of the I/O buffer (see 'Paper Out Fault' on page 64 for more information on buffer size). Setting this to **Yes** may decrease performance, but is useful when the printer is currently printing using the printer with operating systems that try to keep track of which page. This may also be useful when using serial I/O with systems that do not respond quickly enough to handshake signals.

| Baud Rate | Baud | Rate<br>9600 |
|-----------|------|--------------|
| Baud Rate | Baud |              |

Possible Values: 110, 150, 300, 600, 1200, 2400, 4800, 9600\*

This item selects the baud rate for the serial interface. This must be set to match the baud rate setting on the host computer.

Data Bits

Possible Values: 8\*, 7

This item selects the number of data bits in the serial character frame. This must be set to match the character size setting on the host computer.

56

#### Stop Bits

Possible Values: 1\*, 2

This item sets the number of stop bits to be used at the end of the serial character frame. This must be set to match the stop bit setting on the host computer.

Parity

Possible Values: None\*, Even, Odd

This item selects the parity checking requirements for the serial data bits. This must be set to match the parity setting on the host computer.

Busy Signal Polarity

Possible Values: Low\*, High

This item selects the polarity of the busy signal (pin 11 of the RS-232C interface). Busy is set whenever the printer is offline; the serial input buffer is full.

#### Data Terminal Ready

Possible Values: Power On/Off\* Online/Offline Busy/Not Busy

232C interface). In most cases, especially those involving a MODEM, this signal should be set to indicate **Power 0n/0ff**. Selecting

Selects the condition to be reflected by the DTR signal (pin 20 of the RS-

Download from Www.Somanuals.com. All Manuals Search And Download.

# Busy Polarity

Stop Bits

Parity None

Low

DTR Power On/Off

. ..

**Onl i ne/Offl i ne** will reflect only the condition indicated and does not reflect a buffer full condition. **Busy/Not Busy** will cause DTR to indicate both the online/offline status and buffer full condition (see 'Busy Polarity' above).

XON/XOFF Handshaking

#### XON/XOFF Off

Possible Values: 0ff\*, 0n

Enables or disables the transmission of the XON and XOFF characters from the printer to the host to control data flow to the printer. XOFF will be sent whenever the printer goes offline or the serial buffer is full. XON will be sent when it is again ready to receive characters.

ETX/ACK Handshaking

#### Possible Values: 0ff\*, 0n

Enables or disables the ACK response to receipt of the ETX character. This handshake method is useful for conditions where there are long transmission line delays such as telephone lines, which may be routed through satellites. An ACK character will be returned to the host computer after an ETX character is received and processed. ETX characters used for handshaking cannot be part of an escape sequence.

**RTS/CTS Handshaking** 

Possible Values: **Power 0n/0ff**\*

If your Host system requires or supports hardware handshaking for data flow control, it may be useful to change this parameter to ON. This may apply especially to older Host systems using Full-duplex communications.

| RTS/CTS<br>OFF |   |
|----------------|---|
| OFF            | 1 |

| ETX/ACK |
|---------|
| 0ff     |

# Parallel/LAN Interface Items

Since the optional LAN interface goes into the Parallel port, these interface parameters are the same.

#### INTERFACE MENU Parallel/LAN

#### Emulation

Emulation Epson

Possible Values: Epson\*, IBM Proprinter, DEC LA120/210, TTY, Printek, ANSI X3.64, Geni com 3840, Geni com 3410

This item selects the emulation to be used whenever the parallel port is active. The emulation should be set to match the type of printer your software supports.

#### LAN Setup

LAN Setup Off

Possible Values: On, Off\*

This item enables or disables the ability to control the optional Ethernet interface card from the front panel. When set to **0n**, the Serial Interface is not available, and menu items for the Ethernet card follow. Consult your Network Administrator before changing any of these items.

**Note:** Setting this item to **On** when the optional Ethernet interface card or optional control loop-back cable is not present, may result in the printer appearing to "hang" when exiting the Setup Menus. After 15 seconds, a LAN Timeout error will be displayed. Press ONLINE, then enter the Setup Menus and correct the problem.

#### **IP Address Method**

| IP | Address |
|----|---------|
|    | Auto    |

Possible Values: Auto\*, Static

This item controls how the optional Ethernet interface card receives its network address. When set to **Auto**, the Ethernet card will receive its network address from a network DHCP server (typical installation). When set to Static, the user sets the TCP/IP address, Subnet Mask and TCP/IP Gateway address as follows:

**IP Address** 

IP Address 192. 160. 0. 27

Possible Values: 000. 000. 000 ... 255. 255. 255. 255

To set the TCP/IP address, use the CURSOR button to select which digit group you wish to change, and then use the UP/DOWN VALUE button to change the value. The value will change rapidly if the key is held down.

Subnet Mask

Subnet Mask 255.255.255.0

Possible Values: 000. 000. 000 ... 255. 255. 255. 255

To set the Subnet Mask, use the CURSOR button to select which digit group you wish to change, and then use either VALUE buttons to change the value. The value will change rapidly if the key is held down.

Gateway Address

| IP   | Gateway<br>168.0.0 |
|------|--------------------|
| 192. | 168. O. Ŏ          |
|      |                    |

Possible Values: 000. 000. 000 ... 255. 255. 255. 255

60

To set the TCP/IP Gateway, use the CURSOR button to select which digit group you wish to change, and then use the VALUE buttons to change the value. The value will change rapidly if the key is held down.

Automatic Carriage Return

Auto CR On

Possible Values: 0ff, 0n\*

This item enables or disables automatic Carriage Returns (CR) whenever a Line Feed (LF), Vertical Tab (VT), or Form Feed (FF) is received.

Automatic Line Feed

| Auto LF |  |
|---------|--|
| 0ff     |  |

Possible Values: 0ff\*, 0n

This item enables or disables automatic Line Feeds (LF) when a Carriage Return (CR) is received.

Perform Host Form Feed at Top-of-Form

| Host | FF | at | TOF |
|------|----|----|-----|
|      |    |    | No  |

Possible Values: No\*, Yes

This item selects whether Form Feeds (FF) will be performed when received from the host computer if the paper is already positioned at the top of form (TOF). Setting this item to No will help prevent blank pages.

#### Characters

| Characters |
|------------|
| Control    |
|            |

Possible Values: Control \*, Printable

This item selects whether certain control character symbols will be printed or be treated as control characters. The effect of this is dependent upon the emulation selected above.

#### **Minimum Buffer**

| Mi | ni | mum | Buffer<br>No |
|----|----|-----|--------------|
|    |    |     | No           |

Possible Values: No\*, Yes

This item selects whether the minimum I/O buffer size should be used. Setting this item to No will allow the printer to make maximum use of the I/O buffer (see 'Paper Out Fault' on page 64 for more information on buffer size). Setting this to Yes may decrease performance, but is useful when the printer is currently printing using the printer with operating systems that try to keep track of which page.

# **Options Menu**

The **OPTIONS MENU** contains items, which do not pertain only to a specific form or specific interface, but rather affect how the printer works under all conditions. To access the options menu, press the SETUP button until **OPTIONS MENU** is displayed

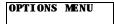

Press either of the FUNCTION buttons to begin displaying the items available. The factory default values are indicated with an asterisk (\*) in this manual (the asterisk does not appear on the printer's display).

#### Maximum Form Allowed

| Max For<br>Allowe<br>Form | m |
|---------------------------|---|
| Allowe                    | d |
| Form                      | 2 |

Possible Values: Form 0 ... Form 2\* ... Form 9

This item sets the last form number to be displayed for operator selection with the FORM SELECT button or while in the **FORMS MENU**. This allows the operator to see only the forms that are in use rather than having to sort through several unused forms.

Note: When setting this value you may not select a value less than the form currently selected when Setup was entered, or less than the form currently selected in the "Setup: FORMS" menu.

Automatic Scroll Delay

#### Auto-Scroll 1 Second Delay

Possible Values: Off, 0, 1\* to 15 Second Del ay

This item sets the number of seconds to delay before scrolling the top of form to the tear bar when the printer is idle (no additional data received

since the last print operation) and a form boundary (bottom of the form according to the Form Length setting for the current form) has been reached. If printing finishes and the form boundary has not been reached, take the printer off line and the FORM FEED button may be used to advance the form to the tear bar. This item may also be used to disable Auto-Scroll by setting the value to **Off**. When disabled, the FORM FEED button must always be used to advance the form to the tear bar.

Paper Out Fault Action

Paper Out Fault Finish Page

Possible Values: Fi ni sh Page\* Reprint Page Break Page

This item selects what action is to be taken when a paper out condition occurs. The action taken for each of the possible values is described in the following paragraphs.

When **Finish Page** is selected, the printer will attempt to print to the bottom of the page when a normal paper out condition occurs. Conditions that will prevent this from happening are when the end of paper is detected too far from the end of the form (the printer assumes there is not a complete page available), when reverse paper motion is attempted within the last one inch of the form, or when a paper jam occurs. If the printer is unable to finish printing the page, it will attempt to reprint the page as described below (also refer to the Reprint Page Size option which follows). Note that if highly precise printing is required in the last inch of the form, **Finish Page** may not provide accurate enough paper motion since the form is no longer controlled by the tractor mechanism.

When **Reprint Page** is selected, the printer will stop printing as soon as the end of paper or a paper jam condition is detected and the printer will go off line. After a new box of forms is loaded, the printer will attempt to reprint the current page from the beginning. If the printer is able to reprint the page, **Reprinting Page!** will be displayed when the new form is loaded (the previous partially printed page should probably be discarded). If the printer is unable to reprint the page, the page will be broken, **Cannot Reprint - Page Too Large** will be displayed, and

# 64

printing will resume where it left off as described in the next paragraph. The printer's ability to complete the reprint successfully depends on whether the data for the current page is still in the printer's memory. Refer to the following Reprint Page Size option for more information regarding how much data may be retained.

When **Break Page** is selected, the printer will stop printing and go off line as soon as a paper out or paper jam condition is detected. After a new box of forms is loaded, printing will resume where it left off. The **Break Page** setting is appropriate when you know a page is too large to reprint (exceeds available buffer size, e.g. contains large graphic images). This will suppress the error message **Cannot Reprint** before printing continues.

Character to Ignore

| Char. T     |   |
|-------------|---|
| Ignor<br>25 | e |
| 25          | 5 |

Possible Values: 0, ... 255\*

This allows a single 8-bit character to be discarded as it is received. This is useful when the host application is sending an unwanted control character, for example. Values are in decimal, with printable characters displayed to the left of the decimal value.

To use this feature:

- Press the either VALUE buttons to select the desired character decimal value. Printable characters will appear to the left of the number.
- Press either FUNCTION button to display Ignore Character On/Off, then either VALUE buttons to turn the feature On or Off.

This feature should not be turned on unless needed.

Top of Barcode

| Тор | of | Barcode |
|-----|----|---------|
| _   |    | 0ff     |

Possible Values: 0n, 0ff\*

In Genicom 3840 or 3410 Emulation, this feature repositions the print head at the top of a barcode after the barcode has printed. When disabled, printing continues from the bottom of the barcode. This feature has no meaning in other emulations.

Top of Oversized

Top of Oversized Off

Possible Values: 0n, 0ff\*

In Genicom 3840 or 3410 Emulation, this feature repositions the print head at the top of oversized characters after the oversized characters have printed. When disabled, printing continues from the bottom of the oversized characters. This feature has no meaning in other emulations.

User Language

User Language English

Possible Values: Engl i sh\*, French, German

This selects the front panel language that will be used by the printer's LCD display screen. Press the UP/DOWN ARROW keys to change the selection.

**Note:** If you change the selected language, you may find it difficult to return to this menu to correct it! Verstechen Sie?

**Reprint Page Size** 

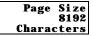

Possible Values: 0, ..., 8192\*, ..., 28672

#### 66

This item selects how much of the 32K byte input buffer is set aside for reprinting a page when **Finish Page** or **Reprint Page** has been selected for the Paper Out Fault Action item (see above). The value selected (0 to 28K bytes in 1K byte increments) should be set to accommodate the largest page expected, but not unnecessarily large since the larger this is set, the smaller the effective I/O buffer. The 8K-byte default setting should be large enough to hold most pages of text, but may not be large enough to hold more complex or graphic filled pages. If the page size selected is not large enough, the page will be broken as described under Paper Out Fault Action item above.

If the Paper Out Fault Action item is set to **Break Page**, the Reprint Page Size may be set to **0** to allow the largest possible I/O buffer.

Truncate Long Lines

Truncate Lines No

Possible Values: Yes, No\*

When this item is set to **Yes**, long text lines that would wrap around the next line will be terminated at the right margin column or the right usable edge of the platen, whichever is reached first. The remainder of the characters in the line is discarded. Graphics printing always truncates.

**Ribbon Checking** 

Ribbon Check On

Possible Values: 0n\*, 0ff

This item selects whether or not ribbon checking is active. This feature works exclusively with Printek ribbons. When Ribbon Checking is On, the printer alerts the operator if a ribbon is not installed, or if the ribbon life has been reached (see Ribbon Life below). Ribbon Check may be turned off if these features are not desired.

Ribbon Check may also be turned off to allow the use of non-Printek brand ribbons. Using non-Printek ribbons may limit the warranty on the print head, so before turning Ribbon Check off, please read 'Why Use Only Printek® Brand Ribbons' on page 10 and the warranty information on page 114. Note that turning this feature off while still using Printek brand ribbons will not affect the extended warranty.

#### **Ribbon Life**

| Ri bbon |       |
|---------|-------|
| 23 Mi   |       |
|         | Chars |

Possible Values: 5 ... 23\* ... 30 Million Chars

This item sets the number of "draft equivalent" characters to be printed before the **Change Ri bbon** message is displayed. "Draft equivalent" is an indication of the average density, or number of dots, in a draft font character. Characters printed using other fonts are weighted according to their own density. Typically, fast draft characters have fewer dots while letter quality and optical quality fonts have more and are weighted as fewer or more draft characters accordingly. Graphics data are weighted according to the actual number of dots printed.

ImagerPlus Graphic Card

#### OPTIONS MENU ImagerPlus

The printer will automatically display ImagerPlus as shown above when the interface is installed. The descriptions in this manual are brief. For more information, please refer to the appropriate Imager or ImagerPlus manual.

#### Emulation

Emulation QMS CodeV v2

Possible Values: QMS CodeV v2\*, PTX CodeV v2, Printronix IGP

This item sets the Imager or ImagerPlus emulation mode. **QMS CodeV v2** selects QMS Code V version 2, **PTX CodeV v2** selects Printronix Code V version 2.

#### 68

#### **Control Character**

| Contro | ol Cha | aract |
|--------|--------|-------|
|        |        | er    |
| ^      | (5E    | Hex)  |

#### Possible Values: ^ (5E Hex)\* SOH (01 Hex) through HT (09 Hex), SO (0E Hex) through (FF Hex)

This item sets the control character used to begin commands. The character normally used for QMS is the caret (^) and the character normally used for IGP is the tilde (~) (if you change the emulation to **Printronix IGP**, you may need to change the control character to the tilde).

Line Terminator

| Line             |
|------------------|
| Terminator<br>LF |
| LF               |

Possible Values: LF\*, CR

This item sets the line terminating character to a Line Feed or a Carriage Return.

Bar Code Density

| Bar   | Code           |
|-------|----------------|
| Deı   | ısity          |
| Hi gł | ısity<br>1-Res |

Possible Values: Low-Res, Medium-Res, High-Res\*, Graphics Med-Res

This item sets the density, or graphics resolution, for bar codes.

QMS Character Set (QMS CodeV v2 and PTX CodeV v2 only) QMS Char Set USA

Possible Values: USA United Kingdom Sweden/Finl and Norway/Denmark Japan Germany France Italy Spain PC Subset CodeV Version1

This item selects the character set.

^PY Translation Mode

(QMS CodeV v2 and PTX CodeV v2 only)

PY^ Translation Not Active

Possible Values: Not Active\*, Active

This item selects whether or not Filter Mode is active at power on or reset.

**^F Free Format Mode** (QMS CodeV v2 and PTX CodeV v2 only)

Possible Values: Not Active\*, Active

This item selects whether or not the Free Format Mode is active in Filter Mode.

\* X Ignore Data Mode (QMS CodeV v2 and PTX CodeV v2 only)

Possible Values: Not Active\*, Active

This item selects whether data will be ignored until a ^A is received.

Imager/ImagerPlus Zero Style (QMS CodeV v2 and PTX CodeV v2 only)

Possible Values: Slashed\*, Normal

This item selects the type of zero character ( $\emptyset$  or O) to be printed by the Imager or ImagerPlus.

Line Registration (QMS CodeV v2 and PTX CodeV v2 only) LineRegistrati on Not Maintained

Possible Values: Not Maintained\*, Maintained

70

Download from Www.Somanuals.com. All Manuals Search And Download.

| ^ <b>X</b> | Ignore Data |
|------------|-------------|
|            | Not Active  |

Imager Zero Slashed

^F Free Format Not Active This item selects whether or not the form will automatically be advanced to the next line boundary when Filter Mode is exited.

Vertical DPI Resolution (QMS CodeV v2 and PTX CodeV v2 only)

| Vertical | DPI |
|----------|-----|
|          | 72  |

Possible Values: 72\*, 70

This item sets the vertical resolution to 72 or 70 Dots Per Inch.

Vertical Text Spacing (QMS CodeV v2 and PTX CodeV v2 only)

| Vertical<br>Versi | Text  |
|-------------------|-------|
|                   | SP    |
| Versi             | ion 2 |

Possible Values: Version 2\*, Version 1

This item selects whether text should be spaced vertically as in Code V version 1 or version 2.

Code V Space Fields

(QMS CodeV v2 and PTX CodeV v2 only)

| CodeV SP |
|----------|
| Fields   |
| Process  |

Possible Values: Process\*, Ignore

This item selects whether Code V space fields should be processed.

**IGP Character Set** 

IGP Char Set ASCII

Possible Values: ASCI I Germany Sweden Denmark Norway Fi nl and Engl i sh Dutch France Spai n I tal y Turkey

This item selects the character set.

#### **Delete Logos**

Possible Values: No\*, Yes

This item selects whether logos should be deleted when a form is deleted.

#### **Quiet Mode**

Possible Values: Not Active\*, Active

This item selects whether or not the quiet mode is active at power on.

Spacing Mode

Possible Values: IGP 10/20/40\*, IGP 30

This item selects the Spacing mode.

Download from Www.Somanuals.com. All Manuals Search And Download.

| Quiet Mode |
|------------|
| Not Active |

Delete Logos

Spacing IGP 10/20/40

#### Test Menu

The **TEST MENU** is used to access some testing as well as some record keeping items. To access the test menu, press the SETUP button until **TEST MENU** is displayed as shown below.

## TEST MENU

Next press either of the FUNCTION buttons to access the test modes available.

Print the Menus

| Print | the  |
|-------|------|
| Μ     | enus |
|       | No   |

Possible Values: No\*, Current Values

This item may be used to print the entire list of current values.

**Current Values** will print only the items relevant to the current printer configuration and their current values. This provides a means of record keeping or "backup", so that the values can be checked and restored in case an operator inadvertently changes one.

After setting this value, press ONLINE to begin printing. After printing is completed, the value of this item will automatically return to No. Note that once printing begins, taking the printer off line for any reason ONLINE button pressed, ribbon lid or paper door opened, or a paper fault) will cause printing to be aborted.

Test Mode

Test Mode Off

Possible Values: Off\*, Barber Pole, Hex Dump, Demos

When this item is set to **Barber Pole**, the printer will print a rotating character pattern. Printing may be started and stopped with the ONLINE button.

When set to **Hex Dump**, the printer will print all received data in a special debug format, which may be used by programmers to solve software problems. For more information, refer to the Hex Dump section of the *FormsPro 4000se series Programmer's Manual*.

Note: When in Barber Pole mode and Hex Dump mode, if the printer is taken OFFLINE during printing, the printer will remain in these modes. If the printer is put back ONLINE, printing will resume. To exit either of these modes, return to the **TEST MENU** and use either VALUE buttons to set **TEST MODE** to OFF.

# FORM CONSTRUCTION

## Form Construction

Although the FormsPro 4000se series printers have been designed to handle difficult forms, you may come across a form that does not feed reliably or provide adequate print quality on all copies.

One of the main causes of paper misfeeds is a form that is "tented". Tenting is a tent-like bulge at the perforation when forms are unfolded from the box. The printer allows a maximum form thickness of 0.025 inches, which a badly tented form may exceed.

Tenting is usually caused by glue drying on the perforation after the forms maker puts the forms into the box, or forms which are not glued at all. Forms with solid glue lines, which run vertically down the entire form, are the most susceptible. If you experience such a problem, request "interrupted glue line" forms from your vendor. This method stops the glue approximately three-quarters of the way down the form and then resumes gluing at the top of the next form. The gluing should not begin too far below the top of the form or pages of the form will be able to fan apart and be a potential cause of jamming.

Another area where not all forms are alike is in the quality of carbon paper used, or in the way carbonless inks are applied. If the back copies of your form are too light, request a quick-release carbon or a higher quality carbonless inking method.

## Form Layout Considerations

When designing preprinted forms, the most common problem is forms that are designed "too tight". This means that boxes where data have to be printed are just barely large enough for the data, and that even the slightest misalignment will cause characters to be printed on at least one of the lines that form the box.

While the print alignment can be adjusted on the FormsPro 4000se series printer to  $1/100^{\text{th}}$  of an inch, this is often too much to expect of the forms manufacturer. Where the preprinted information is placed in respect to the tractor holes on the form often varies on every other form in a single box of forms, or from one box of forms to the next.

To help avoid this situation, create larger areas for data by allocating blank lines in the printed data for horizontal lines, and allocating blank columns for vertical lines. If this is not possible due to the amount of data that has to be placed on the form, avoid using a dark color to form the preprinted lines and boxes. Use a lighter color, preferable other than a gray, that will allow the printed characters to still be read if misalignment occurs.

# MAINTENANCE AND TROUBLESHOOTING

## Error Messages

This section provides a partial list of fatal errors. Fatal errors typically cannot be recovered from without the loss of data. In each case, **ERROR** is shown on the top line of the display and one of the following messages is shown on the bottom line. Suggested solutions for each of these messages are listed to the right of each error message in the table, which follows. If the suggested solution does not solve the problem, please refer to "**Obtaining Service**" on page 78.

Note that none of these messages "flash" on the display. Messages which are flashed on the display are discussed in the "Common Error" section on page 39.

Other errors which are not listed here should be reported to the company where you purchased your printer, or to your nearest Authorized Service Center. If you do not know the name or number of your nearest Authorized Service Center, see "Obtaining Service" later in this section.

| Error Message | Possible Solution                                                                                     |
|---------------|----------------------------------------------------------------------------------------------------|
| Head Blocked? | Check print head carriage area for obstructions.                                                      |
| Head Gap      | Usually a result of a bad paper jam.<br>Check for paper wedged in the print head<br>nose shield area. |
| I/O Overflow  | Make sure handshaking parameters set in<br>the printer and at the host computer match<br>each other.  |
|               | Make sure interface cables are wired correctly.                                                       |

#### **Preventive Maintenance**

Your FormsPro 4000se series printer requires very little preventive maintenance. It is only suggested that you periodically clear out any excessive paper dust.

Also, the various bearings used in the FormsPro 4000se should not require any lubrication. If you do choose to lubricate any bearings, use only 30 Wt. non-detergent motor oil. DO NOT use any grease or any vegetable based oils.

## **Obtaining Service**

If your FormsPro 4000se series printer should require service, please contact the company where you purchased the printer. If you do not know where the printer was purchased, please call 800-368-4636 to obtain the name and number of your nearest Printek Authorized Service Center or to arrange for factory service.

## ADVANCED SETUP FEATURES

### Security Menu

The **SECURITY MENU** is for Information System managers who want to be able to set up a printer and then "lock out" operator changes to the various menus. This method of security may be set independently for the Align Print, the Forms menu, the Interface menu, or the Options menu.

When set to **Edit Allowed**, the user is allowed to make changes to any item in the menu selected. When set to **View**, the operator can look at the settings, but cannot edit, or change the values. When set to **Initialize**, the printer will reset all values in that menu to the factory default values and security will be set back to **Edit Allowed**.

The **SECURITY MENU** is more difficult to enter than other menus. To be able to access this menu, the printer must be powered on *while pressing* the SETUP button. After the printer has finished its power up self-tests, press the SETUP button until **SECURITY MENU** is displayed on the top line. Next press either of the FUNCTION buttons to begin setting security.

#### Align Print

| Al  | ig | n I | Pr           | i nt |
|-----|----|-----|--------------|------|
| Edi | ť  | A1  | <b>l o</b> ' | we d |

Possible Values: Edit Allowed, View Only, Initialize

This item selects whether values set using Align Print (see "Aligning Print" on page 36) can be edited or only viewed by the operator. Initialize will reset the Align Print values for all forms to zero.

#### Forms Menu

| F   | or | ms   | Menu   |
|-----|----|------|--------|
| Edi | t  | Al 1 | o we d |

Possible Values: Edit Allowed, View Only, Initialize

This item selects whether items in the **FORMS MENU** can be edited or only viewed by the operator. **I ni t i al i ze** will reset the value of all the items for all forms to factory default values.

#### Interface Menu

#### Interface Menu Edit Allowed

Possible Values: Edit Allowed, View Only, Initialize

This item selects whether items in the **INTERFACE MENU** can be edited or only viewed by the operator. **Initialize** will reset the value of all the items for all interfaces to factory default values.

#### **Options Menu**

Options Menu Edit Allowed

Possible Values: Edit Allowed, View Only, Initialize

This item selects whether items in the **OPTIONS MENU** can be edited or only viewed by the operator. **Initialize** will reset the value of all the items in the options menu to factory default values.

# USING REMOTE SETUP

The FormsPro 4000se series printers may be completely configured for operation by using the front panel buttons to access the printer setup menus. In addition, many of the items that can be configured via the front panel setup menus can also be configured remotely as described in this chapter.

## Remote Setup via Windows Application

Printek provides a remote setup program for Windows 95, 98, 2000 and NT users. This provides a convenient method for graphically configuring the printer. Visit <u>www.printek.com</u> to download the free application.

## Remote Setup via Generic Text File

Remote setup commands are placed in a remote setup file on a host computer. This file may then be sent to the printer. The remote setup file must be a text only file\* with each line terminated by a Line Feed (LF) character.

The available commands listed below are shown with a combination of upper and lower case letters to enhance readability. However, the commands are not case sensitive. All characters are converted to upper case before processing (except for form names, which are contained in double quotes). White space may also be inserted to enhance readability; it will be stripped from the commands before processing.

Each line of the file is processed individually, and must conform to one of four possible formats:

- 1. A blank line (ignored).
- 2. A comment line, which begins with a semicolon "; " (ignored).
- 3. A heading line, which is enclosed in square brackets "[]".
- An item setup line, of the format item=value.

Each item setup line must appear under the appropriate heading line. The first heading line in the file must be [BeginPrintekSetup]. The last heading line in the file must be [EndPrintekSetup]. All other heading lines and item setup lines are optional.

If any errors exist in the remote setup file, no changes will be made to the printer configuration. When possible, the printer will indicate the line number in the file where the first error occurred. Counting of lines begins with 1 at the [BeginPrintekSetup] heading line. Any lines preceding this will not be processed, and will not be counted.

Before sending the remote setup file to the printer, minimal setup is required via an escape sequence. The I/O interface to be used for remote setup must be configured appropriately to communicate with the host system, and printer must be placed in remote setup mode. This is done by sending a 3-byte escape sequence to the printer. This sequence is ESC; or hexadecimal 1B 1B 3B. This sequence may be included at the beginning of the text file.

After this is done, the printer will reset, beep the bell to alert the operator, and display the message **Waiting For Remote Setup**". The remote setup file may now be sent to the printer.

After the printer receives the remote setup file (without error), all specified configuration changes will be made, the printer will reset. When this reset is complete, the printer will be ready for normal interaction with the host system. Errors in the setup file are handled as Fatal errors. Test the setup file before sending it to a remote printer.

The available heading lines, and item setup lines, are documented below. Note that all the legal values are shown for each item, but in use only one value may be supplied in the setup file. An example file follows these definitions. \*Note that the 3-byte escape sequence can be included as the first 3 bytes in the remote setup file.

#### **Remote Setup Line Definitions**

```
[BeginPrintekSetup]
AlignPrint=FactoryDefaults
Forms=FactoryDefaults
Interfaces=FactoryDefaults
Options=FactoryDefaults
Security=FactoryDefaults
[Form0] ... [Form9]
MovePrintLeft=0.00 ... 9.99
MovePrintRight=0.00 ... 9.99
MovePrintUp=0.00 ... 9.99
MovePrintDown=0.00 ... 9.99
FormName="UPT016CHARACTERS"
TractorPath=Front, Center, Rear,
AutomaticCut=No,Yes
LinesPerInch=6,8
FormLength=1 ... 227
TopMargin=0 ... 226
BottomMargin=0 ... 226
CharactersPerInch=10, 12, 13.3, 15, 16.74, 17.14, 2
0
LeftMargin=0 ... 268
RightMargin=4 ... 272
Font=Epson_FX_FD, Epson_FX_DF, Epson_FX_LQ,
PC English FD, PC English DF, PC English LQ,
     PC_Latin2_FD, PC_Latin2_DF, PC_Latin2_LQ,
     DEC_LA120_FD, DEC_LA120_DF, DEC_LA120_LQ,
     EBCDIC_FD, EBCDIC_DF, EBCDIC_LQ,
     OCR A FD, OCR B FD,
Roman-8 FD, DF, LQ, ML
Euro (858) FD, DF, LO
Euro (850) FD, DF, LQ
DraftSpeed=Normal,Fast
ImpactForce=Normal,High
Language=USA, France, Germany, England, Denmark,
     Sweden, Italy, Spain, Japan, Finland
Zero=Normal,Slashed
Unidirectional=No,Yes
[SerialInterface]
86
```

```
Emulation=ANSI_X3.64, Epson, IBM_Proprinter,
     DEC LA120, TTY, Printek, Genicom 3840,
     Genicom 3410
AutoCR=Off,On
AutoLF=Off,On
HostFFatTOF=No,Yes
Characters=Control, Printable
MinimumBuffer=No,Yes
BaudRate=110,150,300,600,1200,2400,
     4800,9600
DataBits=8,7
StopBits=1,2
Parity=None, Even, Odd
BusyPolarity=Low,High
DTR=Power, Online, Busy
XON/XOFF=Off,On
ETX/ACK=Off,On
[Parallel/LAN Interface]
Emulation=ANSI_X3.64, Epson, IBM_Proprinter,
DEC_LA120/210, TTY, Printek, Genicom_3840, Genico
m_3410
AutoCR=Off,On
AutoLF=Off,On
HostFFatTOF=No,Yes
Characters=Control, Printable
MinimumBuffer=No,Yes
[Options]
MaxFormAllowed=0 ... 9
AutoScroll=Off,1 ... 15
PaperOutFault=BreakPage,ReprintPage,FinishPag
ρ
PageSize=0K . . . 28K
TopOfBarcode=Off, On
TopOfOversized=Off, On
IgnoreCharacter=Off, On
CharToIgnore=0 . . . 255
TruncateLines=No,Yes
[Imager/ImagerPlusInterface]
Emulation=QMSCodeVVersion2,
     PrintronixCodeVVersion2, PrintronixIGP
```

87

```
ControlCharacter=01h ... 09h,0Eh ... FFh
LineTerminator=LF,CR
BarCodeDensity=LowRes, MediumRes, HighRes,
     GraphicsMediumRes
OMSCharacterSet=USA, UnitedKingdom,
     Sweden/Finland, Norway/Denmark, Japan,
     Germany, France, Italy, Spain, PCSubset,
     CodeVVersion1
Translation=NotActive,Active
FreeFormat=NotActive, Active
IgnoreData=NotActive,Active
ImagerZero=Slashed,Normal
LineRegistration=NotMaintained, Maintained
VerticalDPI=72,70
VerticalTextSpacing=Version2, Version1
CodeVSpaceFields=Process, Ignore
IGPCharacterSet=ASCII, Germany, Sweden, Denmark,
     Norway, Finland, English, Dutch,
     France, Spain, Italy, Turkey
DeleteLogos=No,Yes
OuietMode=NotActive, Active
Spacing=IGP10/20/40, IGP30
[Security]
```

```
AlignPrint=ViewOnly,EditAllowed
FormsMenu=ViewOnly,EditAllowed
InterfaceMenu=ViewOnly,EditAllowed
OptionsMenu=ViewOnly,EditAllowed
```

```
[EndPrintekSetup]
```

#### Remote Setup Example File

The following example will set up three forms. Before the forms are set up, "AlignPrint" and all "Forms" will be reset to their factory default values so that only the "non-default" values have to be set.

The first form will begin printing one line from the top-of-form, be named "CHECKS", have a form length of 42 lines (7 inches at 6 LPI), and use the Epson FX Draft font.

The second form will begin printing two characters (at 10 CPI) from the left edge and two lines (at 6 LPI) from the top edge of the form. The name will be "INVOICES" and will print using the Epson FX Draft font.

The third form will begin printing two lines (at 8 LPI) from the top edge of the form. The name will be "REPORTS", and printing will be at eight LPI with a form length of  $8\frac{1}{2}$  inches.

```
;
     Example setup file for three forms.
[BeginPrintekSetup]
AlignPrint=FactoryDefaults
Forms=FactoryDefaults
[Form0]
MovePrintDown=0.17
FormName = "CHECKS "
FormLength=42
Font=Epson_FX_DF
[Form1]
MovePrintRight=0.20
MovePrintDown=0.33
FormName="INVOICES"
Font=Epson FX DF
[Form2]
MovePrintDown=0.25
FormName="REPORTS"
LinesPerInch=8
FormLength=68
CharactersPerInch=12
[EndPrintekSetup]
```

# USING THE OPTIONAL SETUP MODULE

#### Introduction

The optional Setup Module is a small cartridge that plugs directly into the RS-232 Serial connector on the rear of any FormsPro 4000se series printer. This module is used to store a second copy of the current Setup configuration of the printer. This may then be used to restore settings after a printer is serviced or to copy the same configuration settings to another printer. These uses are discussed immediately following the installation instructions.

### Setup Module Installation

To install the Setup Module, perform the following steps.

- 1. Turn off power to the printer.
- 2. Disconnect the cable plugged into the serial port if one is present.
- 3. Plug the Setup Module into the serial port.
- 4. If a cable was present in step 2, reconnect it to the connector on the rear of the Setup Module.
- 5. Turn on power to the printer.
- 6. If this is not the first time the Setup Module has been connected to a printer, then proceed with step 7.

If this is the first time the Setup Module has ever been attached to a printer, the printer will temporarily display the following message.

When the message disappears, installation is complete and the printer will continue with its normal power up procedure.

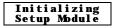

The printer will now compare the configuration data in its internal memory to the data in the Setup Module. If the data is not an exact match, proceed with step 8.

If the data in the printer and the data in the module are an exact match, installation is complete and the printer will complete its power up procedure.

8. The printer has now determined that the data in the Setup Module does not exactly match the data in the printer's internal memory. The printer will now display the following message and the bell will beep to get the operator's attention. Proceed to step 9.

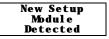

 Press the ONLINE button. The printer will display the following message. You must now make one of the selections as described below.

If you wish to copy the Setup data to the printer from the Setup Module, press the LOAD button. The printer will display the following message and will now be configured according to the information that was in the Setup Module.

If you wish to copy the Setup data to the Setup Module from the printer, press the UNLOAD button. The printer will display the next message and the Setup Module will now contain a copy of the Setup information in the printer.

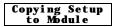

After one of the above selections is made, installation is complete, the ONLINE indicator will be turned off and the printer will finish its power up procedure. If you are not sure which button to press, refer to either of the following sections for more information.

#### Using the Setup Module to Maintain a Backup Copy of Setup Information for a Single Printer

This use of the Setup Module provides a method of automatically maintaining a copy of the Setup configuration in case a printer should ever need to be repaired or if it is replaced under a service contract.

To use the Setup Module in this manner, you only need to perform the installation procedure once and then forget about it. The printer will automatically keep the Setup Module updated with any changes that are made to the printer using the front panel Setup as described in "PRINTER CONFIGURATION" beginning on page 43. As long as the Setup Module remains on the same printer, the installation procedure will not have to be repeated.

If the printer does someday require repair or replacement, simply perform the installation procedure again on the repaired or replacement printer and in step 9 choose "Copy to Printer". Depending upon what was repaired in the printer, the Setup information in the printer's memory may not have been changed. In this case the printer will power up normally and no message will be displayed.

#### Using the Setup Module to Copy Setup Data From One Printer to Another

This use of the Setup Module is beneficial when installing or updating several printers that need to be configured exactly the same. To do this, you will need to perform the installation procedure once for each printer.

First, install the Setup Module on the printer where the Setup data is to be copied from. If the printer determines that steps 8 and 9 are required, choose "Copy to Module" in step 9 and allow the printer's power up procedures to complete. If any additional changes need to be made to the configuration of this printer, enter Setup and make them before removing the Setup Module. Any changes made will automatically be stored both in the printer's internal memory and the Setup Module.

You may now power off the printer and remove the Setup Module. Remember to reconnect the serial cable if one was attached.

Now perform the installation procedure on each of the printers that are to be configured the same as the first. In step 9 be sure to choose "Copy to Printer". After the Setup Module is removed, remember to reconnect the serial cable if one was attached.

# PRINTER RESET CONDITIONS

The following list describes conditions that are assumed whenever power is applied to the printer, changes have been made in SETUP, or a reset escape sequence is received (when the printer is operating in an emulation mode that supports such a sequence).

This list includes all variables that you can modify for all emulations, even though some emulations cannot modify all of the variables shown. Refer to the appropriate section of this manual for the emulation you are using.

| Variable                   | Reset Condition                  |
|----------------------------|----------------------------------|
| character pitch            | according to current form setup  |
| left margin                | according to current form setup  |
| right margin               | according to current form setup  |
| line pitch                 | according to current form setup  |
| form length                | according to current form setup  |
| top margin                 | according to current form setup  |
| bottom margin              | according to current form setup  |
| font                       | according to current form setup  |
| impact mode                | according to current form setup  |
| language                   | according to current form setup  |
| normal/slashed zero        | according to current form setup  |
| auto cut mode              | according to current form setup  |
| unidirectional mode        | according to current form setup  |
| top of form                | set to current position          |
| text in an incomplete line | discarded                        |
| input buffer               | cleared (unless reset from host) |
| control of data bit 8      | accepted as received             |
| control character symbols  | according to interface setup     |
| italics                    | off                              |
| double high                | off                              |
| double strike              | off                              |
| double wide                | off                              |
| emphasized                 | off                              |
| superscript/subscript      | off                              |
| underline                  | off                              |
|                            |                                  |

horizontal tabs vertical tabs to every eight columns cleared

# CONTROL CODE AND ESCAPE SEQUENCE SUMMARIES

## Genicom 3840 and 3410 Emulation

| BEL                                                    | Bell                                      |
|--------------------------------------------------------|-------------------------------------------|
| BS                                                     | Backspace                                 |
| CR                                                     | Carriage Return                           |
| CSI                                                    | Control Sequence Introducer               |
| ESC D                                                  | Line Feed                                 |
| ESC E                                                  | New Line                                  |
| ESC ESC n                                              | Select Software Interface n               |
| ESC H                                                  | Set Horizontal Tab                        |
| ESC J                                                  | Set Vertical Tab                          |
| ESC K                                                  | Subscript Printing                        |
| ESC L                                                  | Superscript Printing                      |
| ESC P <graphics> ESC <math>\setminus</math></graphics> | 6 Pin Graphics Mode                       |
| ESC [(p1);(p2) <sp>B</sp>                              | Oversize Font / Graphic Size Modification |
| ESC [(p1);(p2) <sp>G</sp>                              | Line / Character Spacing                  |
| ESC [(p)`                                              | Horizontal Position Absolute              |
| ESC [(p)a                                              | Horizontal Position Relative              |
| ESC [(p)d                                              | Vertical Position Absolute                |
| ESC [(p)e                                              | Vertical Position Relative                |
| ESC [(p1);(p2)f                                        | Vertical and Horizontal Position Absolute |
| ESC [(Ps)g                                             | Clear Tabs                                |
| ESC [(p)h                                              | Set Auto CR on LF                         |
| ESC [(p)j                                              | Horizontal Position Backwards             |
| ESC [(p)k                                              | Vertical Position Backwards               |
| ESC [(p)l                                              | Reset Auto CR on LF                       |
| ESC [(p1);(pn)m                                        | Font and Print Modes                      |
| ESC [(p1)p                                             | Paper Path                                |
| ESC [(p1)q                                             | Graphics Density                          |
| ESC [(p1);(p2);(p3)r                                   | Forms Setup                               |
| ESC [(p1);(p2)s                                        | Margins Setup                             |
| ESC [(p1)t                                             | Oversized Font / Barcode Mode             |
| ESC [(p1);(p2);(p22)u                                  | Set Horizontal Tabs at Certain Positions  |
|                                                        |                                           |

#### Genicom 3840 and 3410 Emulation (cont.)

| ESC [(p1);(p2);(p12)v     | Set Vertical Tabs at Certain Positions |
|---------------------------|----------------------------------------|
| ESC [(p1);(p2) <sp>{</sp> | Paper Shear                            |
| ESC [(p1);(p2);(p12)}     | Set Barcode Parameter                  |
| ESC ]6;4;(p3);(p4)ESC\    | Straps and Options                     |
| ESC c                     | Reset                                  |
| ETX                       | End of Text                            |
| FF                        | Form Feed                              |
| HT                        | Horizontal Tab                         |
| HTS                       | Set Horizontal Tab Stop                |
| IND                       | Index                                  |
| LF                        | Line Feed                              |
| NEL                       | Next Line                              |
| PLD                       | Partial Line Down (Subscript)          |
| PLU                       | Partial Line Up (Superscript)          |
| VT                        | Vertical Tab                           |
| VTS                       | Set Vertical Tab Stop                  |
|                           | •                                      |

## ANSI X3.64 Emulation

| BEL                | Bell                           |
|--------------------|--------------------------------|
| BS                 | Backspace                      |
| CR                 | Carriage Return                |
| CSI                | Control Sequence Introducer    |
| ESC D              | Line Feed                      |
| ESC E              | New Line                       |
| ESC ESC n          | Select Software Interface n    |
| ESC H              | Set Horizontal Tab Stop        |
| ESC J              | Set Vertical Tab Stop          |
| ESC K              | Partial Line Down              |
| ESC L              | Partial Line Up                |
| ESC [ n1 ; n2 SP G | Set Character and Line Spacing |
| ESC [ $n$ `        | Absolute Horizontal Tab        |
| ESC [ n a          | Relative Horizontal Tab        |
| ESC [ <i>n</i> d   | Absolute Vertical Tab          |
| ESC [ n e          | Relative Vertical Tab          |
| ESC [ g            | Clear Horizontal Tab Stop      |
| ESC [ 0 g          | Clear Horizontal Tab Stop      |
| ESC [ 1 g          | Clear Vertical Tab Stop        |
| ESC [ 2 g          | Clear All Horizontal Tab Stops |
| ESC [ 3 g          | Clear All Horizontal Tab Stops |
| 98                 |                                |

ESC [4 g

Clear All Vertical Tab Stops

#### Ansi X3.64 Emulation (Cont.)

| ESC [ 20 h | Select Automatic Carriage Return |
|------------|----------------------------------|
| ESC [ 201  | Cancel Automatic Carriage Return |
| ESC [ n m  | Select Graphic Rendition         |
| ESC c      | Reset                            |
| ETX        | End of Text                      |
| FF         | Form Feed                        |
| HT         | Horizontal Tab                   |
| HTS        | Set Horizontal Tab Stop          |
| IND        | Line Feed                        |
| LF         | Line Feed                        |
| NEL        | New Line                         |
| PLD        | Partial Line Down                |
| PLU        | Partial Line Up                  |
| VT         | Vertical Tab                     |
| VTS        | Set Vertical Tab Stop            |
|            |                                  |

## **Epson Fx Emulation**

| BEL                | Bell                               |
|--------------------|------------------------------------|
| BS                 | Backspace                          |
| CAN                | Cancel Line                        |
| CR                 | Carriage Return                    |
| DC2                | Cancel Condensed Mode              |
| DC3                | Deselect Printer                   |
| DC4                | Cancel Double-Wide Mode (one line) |
| DEL                | Delete Character                   |
| ESC ! n            | Master Print Mode Select           |
| ESC #              | Cancel MSB Control                 |
| ESC \$ n1 n2       | Absolute Horizontal Tab            |
| ESC * m n1 n2 data | m DPI Graphics                     |
| ESC - n            | Underline Mode                     |
| ESC 0              | Select 8 LPI                       |
| ESC 1              | Set Line Spacing to 7/72"          |
| ESC 2              | Select 6 LPI                       |
| ESC 3 n            | Set Line Spacing to n/216"         |
| ESC 4              | Select Italic Mode                 |
| ESC 5              | Cancel Italic Mode                 |
| ESC 6              | Enable Printing of High Symbols    |
| ESC 7              | Disable Printing of High Symbols   |
| ESC <              | Unidirectional Mode (one line)     |
| ESC =              | Set MSB to 0                       |
| ESC >              | Set MSB to 1                       |
|                    |                                    |

#### Epson Fx Emulation (Cont.)

ESC @ ESC A n ESC B n1 n2 ... nx NUL ESC C NUL n ESC C n ESC D n1 n2 ... nx NUL ESC E ESC EM n ESC ESC n ESC F ESC G ESC H ESC I n ESC J n ESC K n1 n2 data ESC L n1 n2 data ESC M ESC N n ESC O ESC P ESC O n ESC Rn ESC S n ESC SI ESC SO ESC T ESC Un ESC W n ESC Y n1 n2 data ESC Z n1 n2 data ESC \ n1 n2 ESC g ESCjn ESC k n ESC1 n ESC t n ESC w n ESC x n ETX FF HT LF SI SO VT XOFF

Reset Set Line Spacing to n/72" Set Vertical Tab Stops Set Form Length in Inches Set Form Length in Lines Set Horizontal Tab Stops Select Emphasized Mode Load Form Select Software Interface n Cancel Emphasized Mode Select Double-Strike Mode Cancel Double-Strike Mode Printing of Low Symbols Variable Distance Line Feed 60 DPI Graphics 120 DPI Graphics Select 12 CPI Set Perforation Skip Cancel Perforation Skip Select 10 CPI Set Right Margin Select International Character Set Select Subscript or Superscript Mode Select Condensed Mode Select Double-Wide Mode (one line) Cancel Subscript and Superscript Mode Unidirectional Mode Double-Wide Mode High Speed 120 DPI Graphics High Speed 240 DPI Graphics Relative Horizontal Tab Select 15 CPI Variable Distance Reverse Line Feed Select Font Set Left Margin Character Table (Italic vs. Extended) Double-High Mode Select Draft or Letter Ouality End of Text Form Feed Horizontal Tab Line Feed Select Condensed Mode Select Double-Wide Mode (one line) Vertical Tab Deselect Printer

100

Bell

Backspace

## IBM Proprinter Emulation

BEL. BS CAN CR DC2 DC4 ESC - nESC 0 ESC 1 ESC 2 ESC 3 n ESC 4 ESC 5 n ESC 6 ESC 7 ESC : ESC An ESC B n1 n2 ... nx NUL ESC C NUL n ESC C n ESC D n1 n2 ... nx NUL ESC E ESC ESC n ESC F ESC G ESC H ESC I n ESC J n ESC K n1 n2 data ESC L n1 n2 data ESC N n ESC O ESC O n ESC R ESC S n ESC SI ESC SO ESC T ESC Un ESC W n ESC X n1 n2 ESC Y n1 n2 data ESC Z n1 n2 data

 $ESC \setminus n1 n2$ 

Cancel Line Carriage Return Select 10 CPI Cancel Double-Wide Mode (one line) Underline Mode Select 8 LPI Set Line Spacing to 7/72" Start Line Spacing Set Line Spacing to n/216" Set Top of Form Automatic Line Feed Select Character Set 2 Select Character Set 1 Select 12 CPI Set Line Spacing to n/72" Set Vertical Tab Stops Set Form Length in Inches Set Form Length in Lines Set Horizontal Tab Stops Select Emphasized Mode Select Software Interface n Cancel Emphasized Mode Select Double-Strike Mode Cancel Double-Strike Mode Select Print Mode Variable Distance Line Feed 60 DPI Graphics 120 DPI Graphics Set Perforation Skip Cancel Perforation Skip Deselect Printer Reset Horiz. and Vertical Tab Stops Select Subscript or Superscript Mode Select Condensed Mode Select Double-Wide Mode (one line) Cancel Subscript and Superscript Mode Unidirectional Mode Double-Wide Mode Set Left and Right Margin High Speed 120 DPI Graphics High Speed 240 DPI Graphics ESC [ @ n1 n2 m1 m2 m3 m4 Double-High Mode Print Characters

#### **IBM Proprinter Emulation (Cont.)**

| ESC ^ n<br>ETX | Print Single Character<br>End of Text |
|----------------|---------------------------------------|
| FF             | Form Feed                             |
| HT             | Horizontal Tab                        |
| LF             | Line Feed                             |
| SI             | Select Condensed Mode                 |
| SO             | Select Double-Wide Mode (one line)    |
| VT             | Vertical Tab                          |

# LA-120/210 Emulation

| BEL<br>BS<br>CR<br>CSI<br>DEL | Bell<br>Backspace<br>Carriage Return<br>Control Sequence Introducer<br>Delete |
|-------------------------------|-------------------------------------------------------------------------------|
| ESC (a                        | Select International Character Set                                            |
| ESC Ì                         | Set Horizontal Tab Stop                                                       |
| ESC 2                         | Clear All Horizontal Tab Stops                                                |
| ESC 3                         | Set Vertical Tab Stop                                                         |
| ESC 4                         | Clear All Vertical Tab Stops                                                  |
| ESC D                         | Line Feed                                                                     |
| ESC E                         | New Line                                                                      |
| ESC ESC n                     | Select Software Interface n                                                   |
| ESC H                         | Set Horizontal Tab Stop                                                       |
| ESC J                         | Set Vertical Tab Stop                                                         |
| ESC [                         | Control Sequence Introducer                                                   |
| ESC [n`                       | Absolute Horizontal Tab                                                       |
| ESC [ n a                     | Relative Horizontal Tab                                                       |
| ESC [ c                       | Printer Identification                                                        |
| ESC [ 0 c                     | Printer Identification                                                        |
| ESC [ n d                     | Absolute Vertical Tab                                                         |
| ESC [ n e                     | Relative Vertical Tab                                                         |
| ESC [ g                       | Clear Horizontal Tab Stop                                                     |
| ESC [ 0 g                     | Clear Horizontal Tab Stop                                                     |
| ESC [ 1 g                     | Clear Vertical Tab Stop                                                       |
| ESC [ 2 g                     | Clear All Horizontal Tab Stops                                                |
| ESC [ 3 g                     | Clear All Horizontal Tab Stops                                                |
| ESC [ 4 g                     | Clear All Vertical Tab Stops                                                  |
| ESC [ 20 h                    | Select Automatic Carriage Return                                              |
| ESC [ 20 1                    | Cancel Automatic Carriage Return                                              |
| ESC [ n m                     | Select Graphic Rendition                                                      |
| ESC [ <i>n1</i> ; <i>n2</i> r | Set Top and Bottom Margins                                                    |
| ESC [ <i>n1</i> ; <i>n2</i> s | Set Left and Right Margin                                                     |
| ESC [ n t                     | Set Form Length in Lines                                                      |
|                               |                                                                               |

## 102

#### LA-120/210 Emulation (cont.)

| Set Horizontal Tab Stops |
|--------------------------|
| Set Vertical Tab Stops   |
| Set Character Spacing    |
| Set Line Spacing         |
| End of Text              |
| Form Feed                |
| Horizontal Tab           |
| Set Horizontal Tab Stop  |
| Line Feed                |
| Line Feed                |
| New Line                 |
| Vertical Tab             |
| Set Vertical Tab Stop    |
|                          |

# Simple TTY Emulation

| BEL       | Bell                        |
|-----------|-----------------------------|
| BS        | Backspace                   |
| CR        | Carriage Return             |
| ESC ESC n | Select Software Interface n |
| ETX       | End of Text                 |
| FF        | Form Feed                   |
| HT        | Horizontal Tab              |
| LF        | Line Feed                   |
| VT        | Vertical Tab                |

## Printek Emulation

BEL BS CR DC3 ESC # m n1 n2 dataESC % ESC \* m n1 n2 data ESC @ ESC An ESC B n ESC C ESC D n ESC E n ESC ESC n ESC F n ESC FF n ESC Gn ESC H nl n2 ESC HT n1 n2 ... nx NUL ESC I n ESC Ln ESC LF n ESC Q n ESC R ESC S n ESC SP n ESC Un ESC V nl n2 ESC VT n1 n2 ... nx NUL ESC W n  $ESC \setminus n$ ESC ^  $\text{ESC}_n$ ETX FF HT LF VT XOFF

Bell Backspace Carriage Return Deselect Printer m DPI Graphics Line Feed Boundary m DPI Graphics Reset Automatic Modes Auto Cut Mode Cut Double-Strike Mode Emphasized Mode Select Software Interface n Select Font Set Form Length in Lines Modify Print Head Gap Set Left and Right Margin Set Horizontal Tab Stops Set Print Head Force Load Form Set Line Spacing to n/288" Select Font Quality Reset Horiz. and Vertical Tab Stops Select Script Modes Set character Spacing Unidirectional Mode Set Top and Bottom Margins Set Vertical Tab Stops Double-Wide Mode Print Single Character Reverse Line Feed Underline Mode End of Text Form Feed Horizontal Tab Line Feed Vertical Tab Deselect Printer

#### 104

# ASCII CHARACTER TABLES

23456789ABCDEF (MSB) 0 1 O @ P ` 0 à s pà∮ OPP P 1 è ß ! 1 A Q a q è ß ! 1 AQaq 2 1 ùÆ \*\* 2 BRbrù*Æ*" 2BRbr3 ò æ # 3 C S c s ò æ # 3 C S c s 4 ł ł Ø \$ 4 D T d t Ø\$4DTdt • 5 ٠ ø %, 5 E V e u ł %5EVeu ø 6 £ ---.. & 6 F v £ & 6 F V f Vſ v 7 7GWgw 1 i Ä' iÄ'7GWgw 8 ł ٢ Ö (8 Η X h x ¿ Ö (8 Η X h x ÑÜ)9IYiy*ÑÜ*)9IYi 9 1 У А 1 ñä\*;JZjzñä\*:JZjz ¤ö+;K[k{¤ö+;K[k{ в 1 n⊪ ü , <L\1 | A= Ü, С  $\langle L \rangle 1$ = M ] m }  $\hat{A}\hat{E} - = M$  ] m } D AÉâé > N ^ ~  $> N^{-1}$ r Е å é . п . n F 1 ç¥/?0\_0Øç¥/?0\_0Ø (LSB)

Epson FX Font Character Set

0 1 2 3456789ABCDEF (MSB) 0 0 e Ρ Ç É á ø р ᄂᄪ Ξ α ł 1 0 1 А Q ü æ ß ۹ 1 а q T Ŧ ± 2 î \*\* 2 B R ь r é Æ ó ž Г ≥ F T 3 !! З С S â ô ú # с s ≤ π 4 4 DT ä ö ñ ¶ \$ d t Σ F I 5 ş 5 Ε U à ò Ñ % е u σ F 6 & 6 F ۷ û 8 f v å A μ ÷ 7 1 7 G ù Q ۲ W g w ç γ ສ R ê 8 α Ť ( 8 н Х h х ÿ ٢ ۰ 1 9 0 Ŧ 9 Ι Υi ë Ö ) У Θ -• ſ А JΖ j è Ü ł 0 : z Ω -> ¥ в Κ [ k { ĭ З ¢ 15 4 ; δ ] Ī £ С Ŷ ŧ h, < L \ 1 L n 00 1 Ц D r 44 = Μ m ł ł ¥ : ø 2 = Ε > N ^ n ~ Ä Pa « ٦ ľ ŋ ٠ e F ? Å n / 0 0 ۵ ſ ۵ ٦ (LSB) PC Font Character Set 01234 56789ABCDEF (MSB) e P â ß ĭ k 0 0 р μ ú 1 А Q ä Â Ì i 1 1 q ÿ а 2 3 11 2 в Ä RЬ r à Ø ι ÷ 3 À 2 # С s á ¢ Ð с s 4 \$ 4 D Т ã Á Ÿ d t > ð 5 % 5 E U â Ã ð ö е u Þ х 6 6 F & ۷ f Å f ð ç Ŷ 8 v 7 7 G ٠ W ñ Ç þ ô g W ¢ Ô 8 8 H X h é Ñ ± ( х £ ö õ 3 9 ) 9 Ι Y i ê ø ¥ ò у А ł : JΖ j ë Ê 9 δ 0 ¥ z . в è Ē ΚĽ k £ 2 C õ Ü + ; ĩ С Ë ł < L ١ 1 æ ş 1 Ù , 1 î Ê D Μ 1 û Ú = m Ε ^ ï f > N n £ H. ü ٩., F 1 ? 0 ł Ī. Ø % ù ø o (LSB)

EBCDIC Font Character Set

#### 106

|                                                                                                    | 0 | 1       | 2                            | 3                | 4                               | 5              | 6                      | 7                               | 8                 | 9                | A                               | в | С | D | Ε                          | F                                      | (MSB) |
|----------------------------------------------------------------------------------------------------|---|---------|------------------------------|------------------|---------------------------------|----------------|------------------------|---------------------------------|-------------------|------------------|---------------------------------|---|---|---|----------------------------|----------------------------------------|-------|
| 0  <br>1  <br>2  <br>3  <br>4  <br>5  <br>6  <br>7  <br>8  <br>9  <br>8  <br>9  <br>B  <br>D  <br>E  <br>F  <br>(LSB) |   |         | !n # \$ %& + () * + , / - () | 0123456789:;<=>? | @ A B C D E F G H I J K L M N O | PQRSTUVWXYZ[\] | abcdef<br>ghijkl<br>no | pqrstuvwxyz{ }~ 0               | Cüéâäůć Cłëootźać | ÉL100L1SSUUTEL×C | A I O U A A Z Z E C Z Z Z Z X X |   |   |   | 080N N N S S R O Ý U Ý V . | -~~~~~~~~~~~~~~~~~~~~~~~~~~~~~~~~~~~~~ |       |
|                                                                                                    | ٥ | ı,<br>I | 2                            | Э                | 4                               | 5              | Ь                      | 7                               | 8                 | 9                | A                               | в | c | D | Ε                          | F                                      | (MSB) |
| 0  <br>] ]<br>] ]<br>] ]<br>] ]<br>] ]<br>] ]<br>] ]<br>] ]<br>] ]<br>]                                               |   |         | - ! # # \$% & r ( ) * + / -  | 0123456789<=>?   | O A B C D E F G H I J K L M N O |                | riabcdefghijklmno-     | P 9 r s t u v w x y z { l } J ■ |                   |                  |                                 |   |   |   |                            |                                        |       |

OCR-A Font Character Set

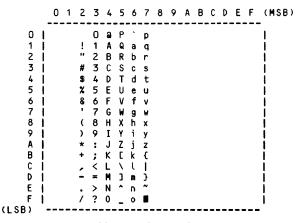

OCR-B Font Character Set

|   |     |    |    |   |   |   |   |    |   |     |          |    | С        |     |     |     |
|---|-----|----|----|---|---|---|---|----|---|-----|----------|----|----------|-----|-----|-----|
|   | +-+ | +  |    | + |   |   |   | •+ | • | + + | +        | •+ |          | • + | + + | +-+ |
| 0 | 1   | ►  |    | 0 | e | Ρ | • | р  | ç | É   | á        |    | L        | ð   | 6   | -   |
| 1 | 10  | ◄  | :  | 1 | А | Q | а | q  | ü | æ   | ĩ        | *  | Ŧ        | Ð   | β   | ±   |
| 2 | 10  | \$ | ** | 2 | в | R | ъ | r  | é | Æ   | ó        | 叢  | т        | Ê   | ô   | _   |
| 3 | . ♥ | !! | #  | 3 | С | S | с | s  | â | ô   | ú        | Ĩ  | +        | Ë   | Ò   | ¥   |
| 4 | 1+  | ٩  | \$ | 4 | D | Т | d | t  | ä | ö   | ñ        | +  | <u>-</u> | Ê   | õ   | ¶   |
| 5 | 14  | \$ | %  | 5 |   |   | е | u  | à | ò   | Ñ        | Å  | +        | €   | õ   | \$  |
| 6 | ♠   | -  | &  | 6 | F | V | f | v  | å | û   | £        | Â  | å        | Í   | μ   | ÷   |
| 7 | •   | 1  | 1  | 7 | G | W | g | W  |   | ù   | Q        | À  | Ã        | î   | þ   |     |
| 8 |     | Ť  | (  | 8 | Н | Х | h | х  | ê | ÿ   | 3        | C  | Ľ        | ĭ   | Þ   | •   |
| 9 | 0   | 1  | )  | 9 | I | Y | i | У  | ë | ö   | ø        |    | Æ        | ٦   | Ú   | ••  |
| Α |     | →  | ×  | : | J | Z | j | 7. | è | Ü   | 0        | 11 | E        | г   | Û   | •   |
| В | 13  | ←  | +  | ; | Κ | [ | k | £  | ĭ | ø   | ×        | ]  | π        |     | Ù   | 1   |
| С | 19  | -  | ,  | < | L | Ν | 1 | ł  | î | £   | N,       | IJ | ŀ        | Ξ   | ý   | 3   |
| D | 11  | ↔  | -  | = | Μ | ] | m | }  |   | Ø   | :        | ¢  | =        | Т   | Ý   | 2   |
| Е | 13  | ۸  | •  | > | N | ^ | n | ~  | Ä | ×   | «        | ¥  | ΰ        | Ì   | -   |     |
| F | ¦₿  | ۳  | /  | ? | 0 |   | ο | ۵  | Å | ſ   | <b>»</b> | ٦  | ä        |     |     |     |

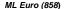

108

0 1 23456789ABCDEF 0 0 e Ρ Ç É á L ð p Ó ū Ĩ Q 1 10 1 1 A q æ ΤĐ 6 4 а ± ó 2 \*\* 2 в R é Æ Ê Î ь r ÿ ô F ī, 3 з s ô ú Ë \*\* # С с S â Ò 4 \$ 4 D т d t ä ö ñ È õ 1 9 Å † ã 5 5 U ò Ñ õ \$ ş % Ε à е u 1 6 Â í & 6 F ۷ f å û . v μ ÷ 7 2 À Ã Î ۱ 7 G W ù î g W ç þ : ê C L 8 10 t ( 8 Н Х h ÿ г ĭ Х Þ 9 Y i ö •• ) 9 I ë 0 ΰ 10 T У 1 L ſ õ z zè Ü ٠ A : J j -10 × ſ ł ĭ 15 16 Ù в K k ø 1 8 + ; F С î £ ý 12 L < L ١ 1 L 3 ł D М ] } ø i ¢ Ý 2 -= m Т \* E ~ ~ Ä « ¥ -> Ν × 10 ۸ . n î . F ? οΔÅ l₿ » 1 0 ٦ f

ML (850)

# SPECIFICATIONS

### **Print Speeds**

| Text Modes             | Speed         |
|------------------------|---------------|
| Fast Draft             | 530 cps       |
| Draft                  | 400 cps       |
| Fast Draft High Impact | 250 cps       |
| Draft High Impact      | 200 cps       |
| Letter Quality         | 100 cps       |
| Optical Quality        | 65 cps        |
| Graphics Modes         | Speed (up to) |
| 8 Wire Graphics        | 19,200 dps    |
|                        |               |

| 17,200 ups |
|------------|
| 25,600 dps |
| 21,600 dps |
| 28,800 dps |
|            |

## **Character Matrix**

Fast Draft 7x9 in 9x9 cell. Draft 9x9 in 12x9 cell. Letter Quality 18x18 in 24x18 cell. Optical Quality 27x18 in 36x18 cell.

## **Graphics Density**

60 to 240 dpi horizontally x 72 dpi vertically. \*

\*

### **Character Sets**

Epson FX fast draft, draft and letter quality. IBM Proprinter fast draft, draft and letter quality. EBCDIC fast draft, draft and letter quality. Latin II (Slavic) fast draft, draft, and letter quality. OCR-A optical quality. OCR-B optical quality. Multilingual (Code Page 858) fast draft, draft and letter quality. Multilingual (Code Page 850) fast draft, draft and letter quality.

## **Character Spacing**

5, 6, 6.7, 7.5, 8.4, 8.6, 10, 12, 13.3, 15, 16.7, 17.1, and 20 cpi. \*

# Line Spacing

6 lpi, 8 lpi, or programmable in 1/216th or 1/288th of an inch. \*

## Line Length

13.6 inches.

## **Control Code And Escape Sequence Emulations**

Genicom 3840 Genicom 3410 ANSI X3.64 Epson FX IBM Proprinter DEC LA-120 and LA-210 Simple TTY Printek Basic Bar Code

## **Paper Handling**

### 112

Bottom tractor feed. Straight paper path with zero waste tear off. Paper width: 2.3 to 15 inches. Paper Slew Rate: 12 inches per second.

#### Ribbon

23,000,000 character, mobius loop cartridge.

#### **Special Forms Handling Features**

Print up to six part forms (.025" maximum thickness). Easy access to tractors. Front panel and host form selection. Automatic head gap. Paper out sensing. Paper motion sensing. Paper edge sensing. Page reprint.

Nonvolatile memory for ten form setups. Parameters for each form include: custom form name, tractor path (only in FormsPro 4503se), automatic forms cutting (only if FormsCutter is installed), cpi, left margin, right margin, lpi, form length, top margin, bottom margin, font, character impact mode, language\*, slashed or nonslashed zero, and unidirectional printing.

### **Computer Interface**

Centronics compatible Parallel.

Asynchronous RS-232: 110 to 9600 baud; Even, Odd, or No parity; 7 or 8 data bits; 1 or 2 stop bits; XON/XOFF, ETX/ACK, and Hardware handshake.

Input Buffer Size: 32K bytes.

#### **Operator Controls/Indicators**

#### Normal Operating Mode

| Indicators: | line/Status LED; 2x16 character LCD for current form<br>ection (and paper path in FormsPro 4503se), on/off line<br>us and error descriptions. |  |  |  |  |  |
|-------------|----------------------------------------------------------------------------------------------------|--|--|--|--|--|
| Controls:   | Online, Form Feed/Load, Form Select/Unload, Align Print,<br>and enter Setup.                                                                  |  |  |  |  |  |
| Setup Mod   | <u>e</u>                                                                                                    |  |  |  |  |  |
| Indicators: | Online/Status LED to indicate Setup mode is active.                                                                                           |  |  |  |  |  |
| Controls:   | Next Function, Previous Function, Next Value, Previous Value, Exit Setup.                                                                     |  |  |  |  |  |
| Setup Feat  | ures: Forms Menu for setting form and printing parameters,                                                                                    |  |  |  |  |  |

Interface Menu for setting all I/O parameters, Option Menu for setting/installing option parameters, Test Menu, and Security Menu for disabling changes to align print, interface, form, and option settings.

### Reliability

Unit automatically measures and sets operating parameters each time unit is powered on.

Forced air-cooling.

MTBF 10,000 hours on electronics, 100% duty cycle.

Print head life of 500,000,000 draft mode (or equivalent) characters.

Printer life excluding print head of 1,000,000 pages.

#### Warranty

- Printer: One year limited warranty for defects in materials and/or workmanship.
- Print Head: 500 million draft equivalent character life. One year limited warranty for defects in materials and/or workmanship. Limited

#### 114

print head warranty may be extended to two years with the use of only  $\text{Printek}^{\circledast}$  brand ribbons.

### **Environmental Specifications**

Power requirements: 100-250 VAC, 50-60Hz Autoswitching

Power consumption: 18 W non-printing, 60 W printing. Energy Start Compliant

Audible noise:  $\leq$  65 dBA, cooling fan automatically switch to low speed when not printing.

Operating Temperature: 50°F to 95°F.

Relative Humidity: 20% to 80% non-condensing.

Physical Size: 11.8" High x 26.25" Wide x 20.5" Deep.

Weight: 43 lbs (53 lbs shipping).

## Options

Ethernet 10/100BaseT Print Server Wireless Ethernet Print Server ImagerPlus Graphics Co-Processor Paper Cutter Setup Module Print Stand

\* May be emulation dependent.

Specifications subject to change without notice.

# GLOSSARY OF TERMS

| ANSI                   | American National Standards Institute.                                                                          |
|------------------------|----------------------------------------------------------------------------------------------------|
|                        |                                                                                                    |
| ASCII                  | American Standard Code for Information Interchange.                                                             |
| baud rate              | The bit rate at which characters are transmitted over a serial interface.                                       |
| binary                 | Base two numbering system. Digits are represented by the characters 0 and 1.                                    |
| bit                    | A single binary digit.                                                                                          |
| control code           | A single, non-printing character, which is used<br>to control the configuration or operation of the<br>printer. |
| character pitch        | The horizontal spacing of characters.<br>Measured in cpi.                                                       |
| cpi                    | Characters-per-inch.                                                                                            |
| cps                    | Characters-per-second.                                                                                          |
| current line           | The line upon which the next character will be printed.                                                         |
| current print position | The column on the current line where the next character will be printed.                                        |
| default                | Value or configuration that is assumed when the printer is turned on or reset.                                  |
| DF                     | Draft Font.                                                                                                    |
| dpi                    | Dots-per-inch. Generally used to refer to graphics density or resolution.                                       |

| draft           | Refers to the draft font.                                                                                                    |
|-----------------|----------------------------------------------------------------------------------------------------|
| EBCDIC          | Extended Binary Coded Decimal Interchange Code.                                                                                                    |
| escape sequence | String of characters beginning with the escape (ESC) character, which is used to control the configuration or operation of the printer. The characters that are part of this string are not printed. |
| fast draft      | Refers to the fast draft font.                                                                                                    |
| FD              | Fast Draft.                                                                                                    |
| font            | A group of characters of a given shape or style.                                                                                                    |
| FormsMaster     | A superior line of serial matrix printers.                                                                                                    |
| hexadecimal     | Base sixteen numbering system. Digits are represented by the characters 0 through 9 and A through F.                                                                                                 |
| interface       | Generally refers to the connection between the<br>printer and the host computer. May also be<br>used in reference to the user interface at the<br>control panel of the printer.                      |
| LCD             | Liquid-Crystal Display.                                                                                                    |
| LED             | Light-Emitting Diode.                                                                                                    |
| line pitch      | The vertical spacing of characters. Measured in lpi.                                                                                                    |
| lpi             | Lines-per-inch.                                                                                                    |
| LQ              | Letter Quality.                                                                                                    |
| MSB             | Most-significant bit or byte. In a character, this refers to bit seven (of 0 to 7).                                                                                                    |
| octal           | Base eight numbering system. Digits are represented by the characters 0 through 7.                                                                                                    |

118

| offline     | Refers to the state of the printer when the ONLINE indicator is not solid green and the printer does not respond to the host computer.                                                                                                    |
|-------------|----------------------------------------------------------------------------------------------------|
| online      | Refers to the state of the printer when the<br>ONLINE indicator is solid green and the printer<br>is able to respond to the commands and text<br>received from the host computer.                                                                          |
| OQ          | Optical Quality.                                                                                                    |
| parity      | A method used for detecting errors within a single character transmitted or received via an interface.                                                                                                    |
| reset       | Initialization of various operating parameters of<br>the printer to the value or state assumed when<br>the printer is powered on (default value).                                                                                                    |
| top of form | The vertical position where the first line is<br>printed on the paper. Also the position the<br>paper is advanced to when a form feed (FF)<br>character is received from the host or the<br>FORM FEED button is pressed on the printer's<br>control panel. |
| tractors    | Devices which control the movement of the paper through the printer.                                                                                                    |

Free Manuals Download Website <u>http://myh66.com</u> <u>http://usermanuals.us</u> <u>http://www.somanuals.com</u> <u>http://www.4manuals.cc</u> <u>http://www.4manuals.cc</u> <u>http://www.4manuals.cc</u> <u>http://www.4manuals.com</u> <u>http://www.404manual.com</u> <u>http://www.luxmanual.com</u> <u>http://aubethermostatmanual.com</u> Golf course search by state

http://golfingnear.com Email search by domain

http://emailbydomain.com Auto manuals search

http://auto.somanuals.com TV manuals search

http://tv.somanuals.com